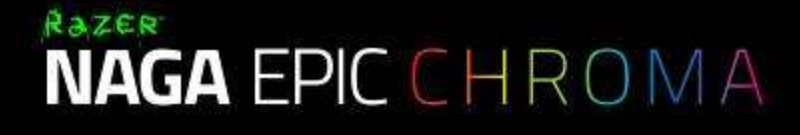

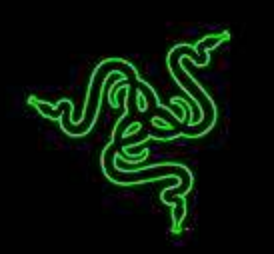

Razer Naga Epic Chroma 那伽梵蛇无极幻彩版以配备大量按键为特点,带有备受 全球 MMO 玩家钟爱的独特拇指键区,灵活的游戏级无线技术让这一 MMO 标志性 产品更加出众,为你带来无与伦比的游戏优势。

它的纵横滚轮、改进型机械拇指区按键和增加的可编程按键,让你可以你快捷施 展更多的技能,同时提高了精准度。凭借更好的人体工程学外形、Chroma 幻彩自 定义灯光系统和直观游戏内叠加支持,这款终极 MMO 游戏鼠标完美适合你的手型 ,让你可依照自己的喜好自行设置。

Razer Naga Epic Chroma 那伽梵蛇无极幻彩版 - 卓尔不凡, 驾驭风云。

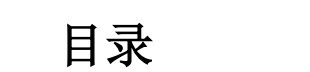

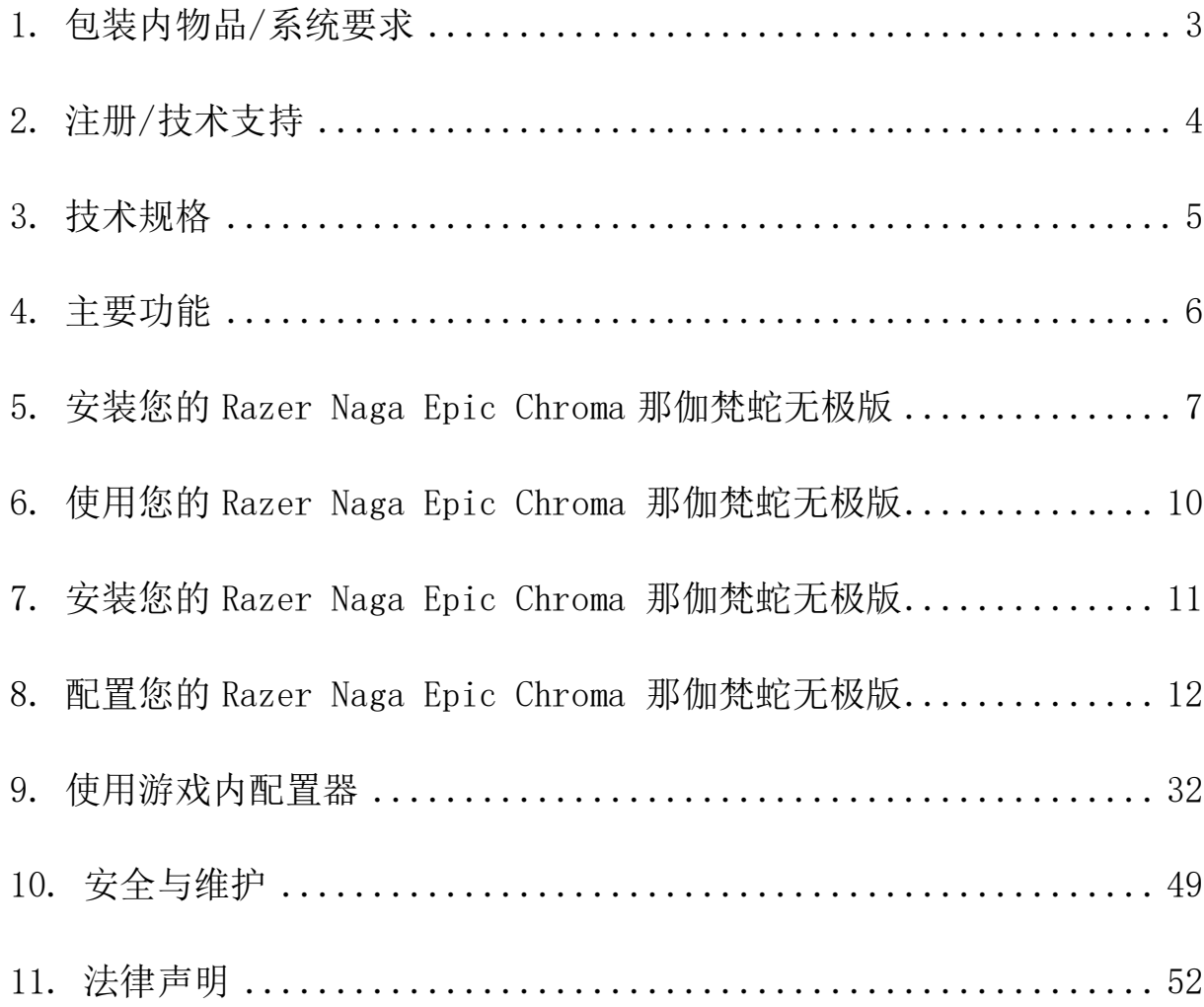

# <span id="page-2-0"></span>1. 包装内物品/系统要求

## 包装内物品

- Razer Naga Epic Chroma 那伽梵蛇无极幻彩版游戏鼠标
- 充电线
- 充电底座
- 快速入门指南

## 系统要求

- 带有闲置USB端口的PC或Mac
- Windows® 8 / Windows® 7 / Windows Vista® / Windows® XP (32位) / Mac OS X (10.7-10.9)
- 游戏内配置器支持,仅与 Windows® 8/Windows® 7/Windows Vista® 兼容
- 互联网连接
- 100MB可用硬盘空间

# <span id="page-3-0"></span>2. 注册/技术支持

注册

立即注册Razer Synapse 云驱动账号,可实时了解你所购产品的质保状态。如需 了解关于 Razer Synapse 云 驱 动 及 其 功 能 的 详 细 信 息 , 请 浏 览 Cn.razerzone.com/synapse。

如你已注册了Razer Synapse 云驱动账号,可直接在 Razer Synapse 云驱动中单 击你电子邮箱右侧的按钮,并在下拉菜单中选择质保状态来注册你的产品。

如需在线注册你的产品,请访问[www.razerzone.com/registration/cn](http://www.razerzone.com/registration/cn)。请注意, 如果你通过网站注册你的产品,你可能无法查看你产品的质保状态。

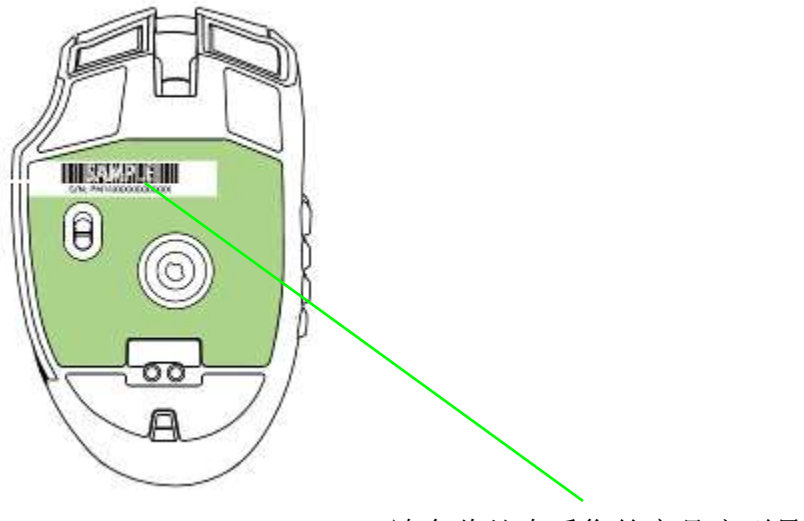

请在此处查看您的产品序列号。

# 技术支持

您将获得:

•为期两年的制造商有限保修

•可访问 [www.razersupport.com/cn](http://www.razersupport.com/cn/) 获得免费在线技术支持。

# <span id="page-4-0"></span>3. 技术规格

### 技术规格:

- 19 个专为 MMO 优化的可编程按键
- 12 个机械式按键的拇指键区
- 斜击滚轮
- 8200dpi 4G 激光传感器
- 游戏级无线技术
- Chroma 幻彩灯光带有 1,680 万色可自定义选项
- 支持Razer Synapse
- 1000Hz 超快轮询率
- 高达每秒200英寸移动速度/50g加速度
- 静音 Ultraslick 超顺滑鼠标垫脚
- 7 英尺/2.1 米编织纤维USB充电线缆
- 电池续航时间:约 20 小时(持续游戏)

### 大致尺寸和重量:

- 长 119 毫米/4.68 英寸 宽 75 毫米/2.95 英寸
- 高 43 毫米/1.69 英寸
- 重量 150 克/0.33 磅

# <span id="page-5-0"></span>4. 主要功能

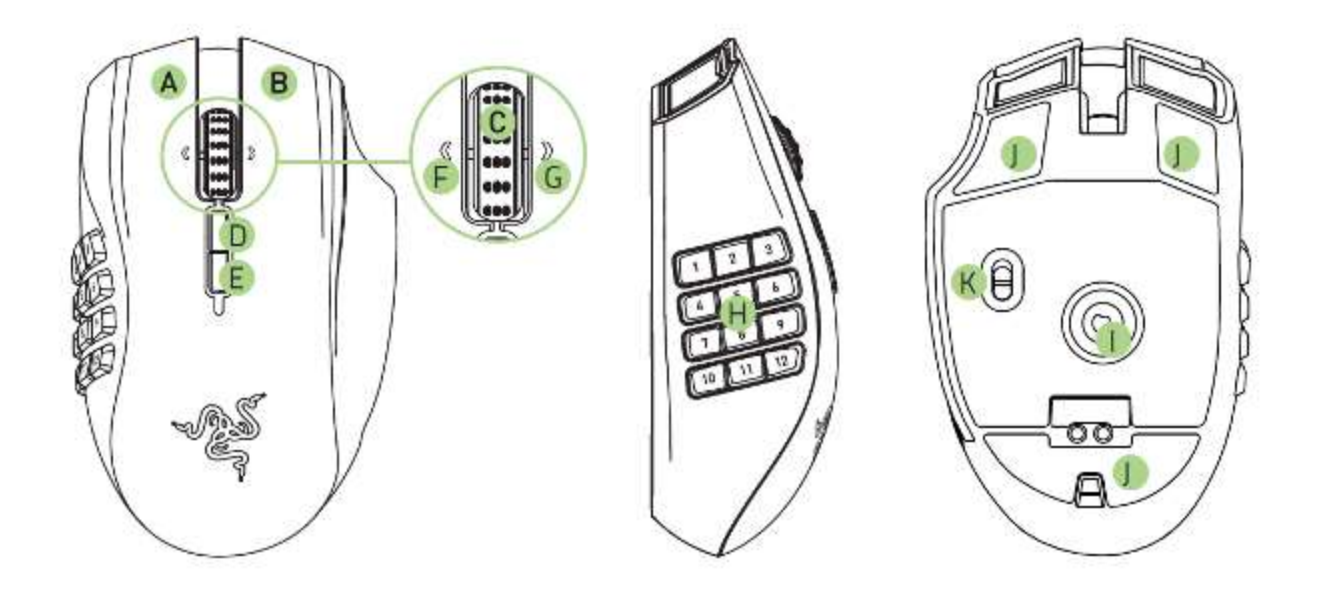

- A. 鼠标左键
- B. 鼠标右键
- C. 滚动滚轮
- D. 鼠标按键 5
- E. 鼠标按键 4
- F. 左倾单击——重复向上滚动
- G. 右倾单击——重复向下滚动
- H. 12 个可编程机械式拇指按键
- I. 8200DPI 4G激光传感器
- J. Ultraslick 超顺滑鼠标垫脚
- K. 打开/关闭开关\*(On/Off)\*

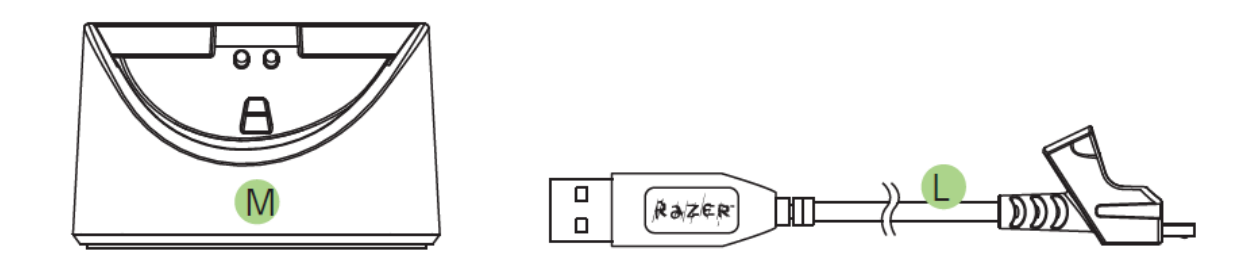

- L. 充电线
- M. 充电座

\*为了达到最佳的电池寿命,在不使用无线模式时,请将 Razer 那伽梵蛇无极版的开关切换到有线 /充 电位置。

# <span id="page-6-0"></span>5. 安装您的 Razer Naga Epic Chroma 那伽梵蛇无极版

#### 为 Razer Naga Epic Chroma 那伽梵蛇无极版充电

为达到最佳效能,第一次使用Razer Naga Epic Chroma 那伽梵蛇无极版时,请将 电池充满。 电量耗尽的电池大约需要5小时才能充满。如果长时间没有使用鼠 标,可能需要在使用前给电池充电。

Razer Naga Epic Chroma 那伽梵蛇无极版在电池充电期间需要一个可供应充足电 力的 USB 连接。如果将 Razer Naga Epic Chroma 那伽梵蛇无极版连接至非供电 USB 集线器或某些键盘及其它外设上的无电源非供电 USB 端口,将会影响电池的 充电过程。

如果不确定,最好直接将 Razer Naga Epic Chroma 那伽梵蛇无极版连接至您的电 脑主机上的 USB 端口。

# 无线模式

1. 将迷你 USB 接口插入充电插座,之后将 USB 接口插入电脑。

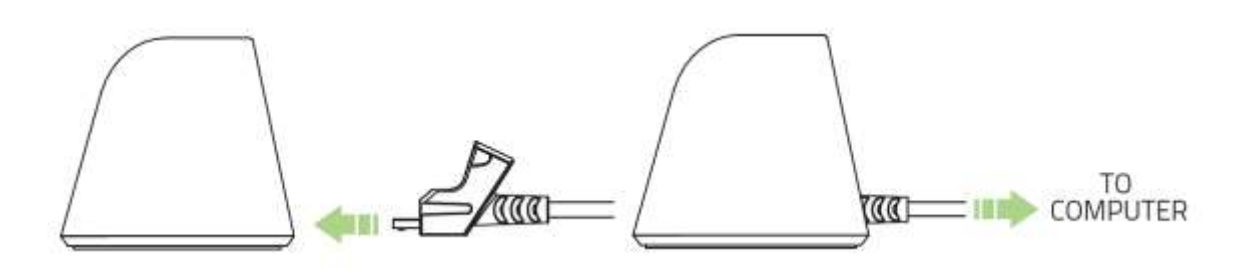

2. 如图所示滑动开关到"开启 ON"位置。若要保留电池电量,不适用鼠标无 线模式时, 始终切换开关到"关闭无线网络"位置。

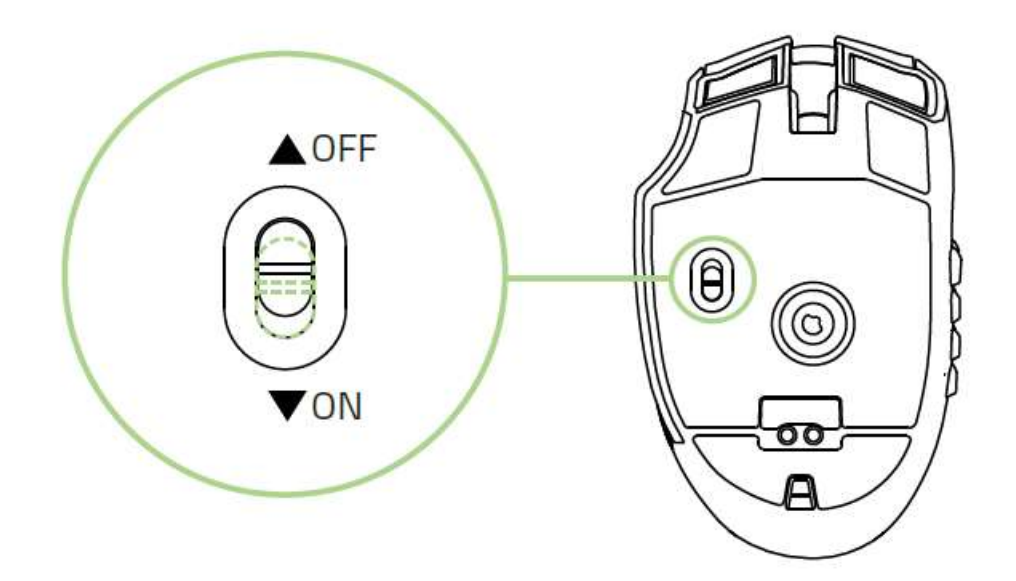

3. 若要给 Razer Naga Epic Chroma 那伽梵蛇无极幻彩充电,请确保开关设置 为"关闭 OFF", 之后将鼠标放在充电插座。

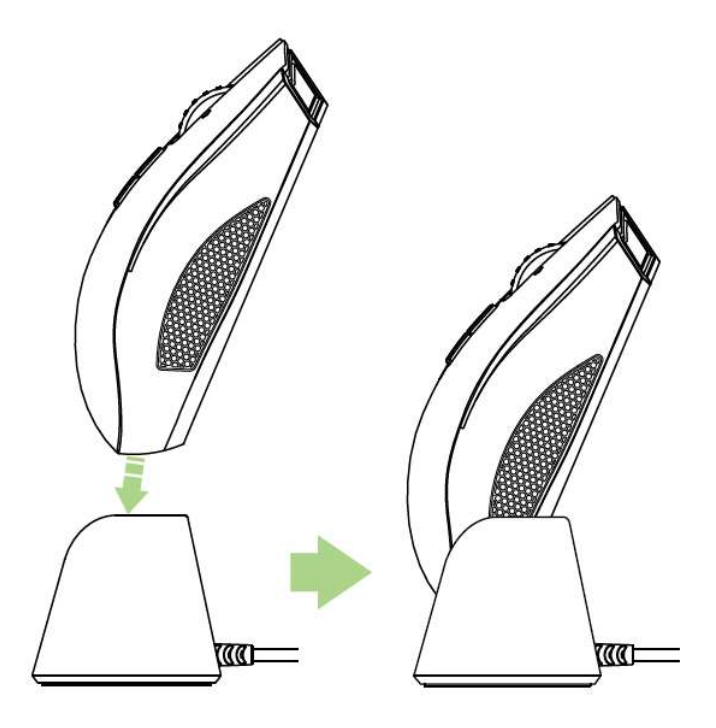

### 有线模式

将缆线的接头插孔连接至 Razer Naga Epic Chroma 那伽梵蛇无极幻彩版。将鼠 标插入电脑的 USB 端口。

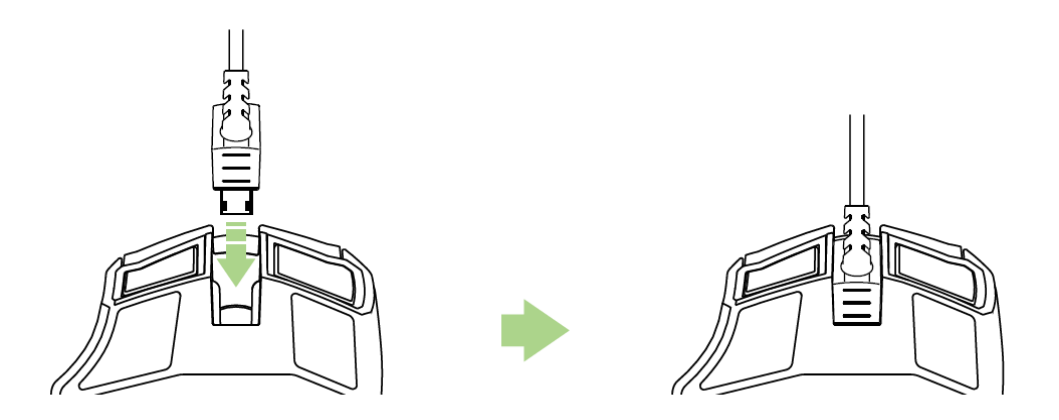

Razer Naga Epic Chroma 那伽梵蛇无极幻彩版此时可当作一个高效能的有线鼠标 使用。此外,其电池在有线模式下会自动开始充电。

<span id="page-9-0"></span>6. 使用您的 Razer Naga Epic Chroma 那伽梵蛇无极版

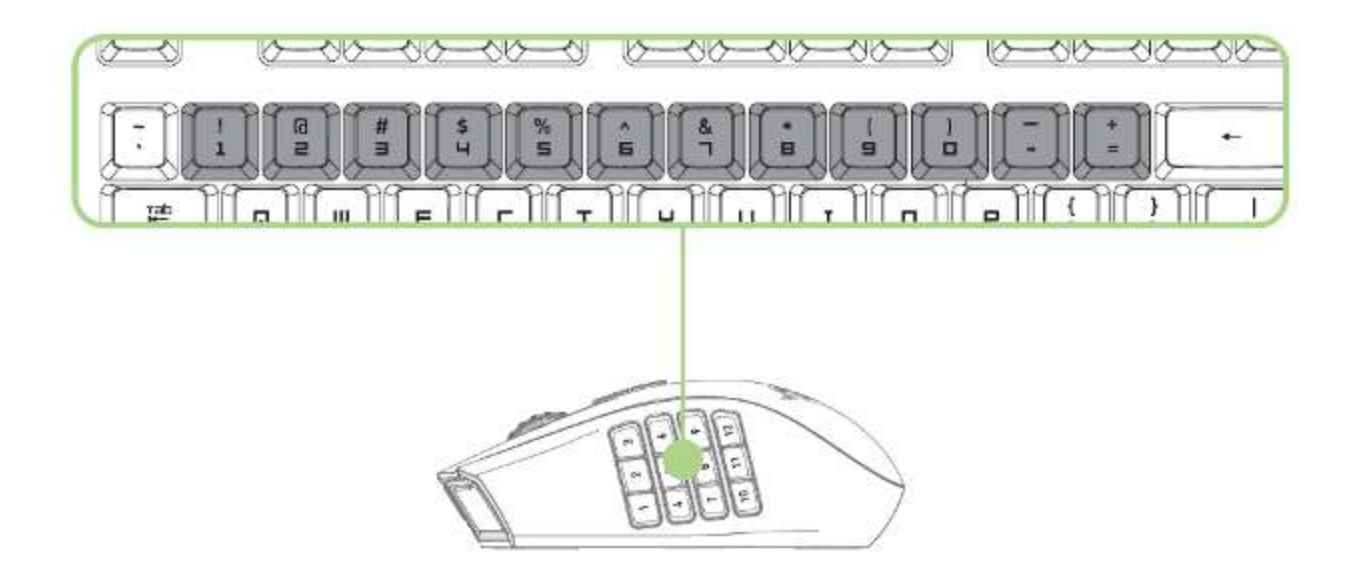

12 个拇指按键与键盘数字键的功能相同。这些按键使您可将多数游戏的动作栏复 制到拇指键区的按键上。

<span id="page-10-0"></span>7. 安装您的 Razer Naga Epic Chroma 那伽梵蛇无极版

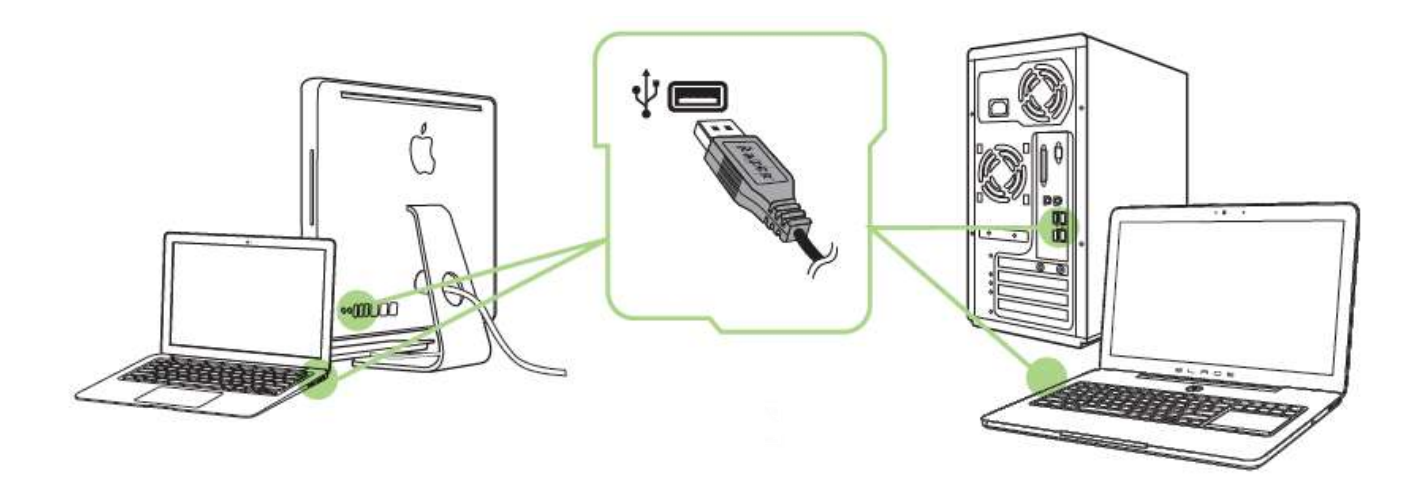

- 步骤 1:连接您的 Razer 设备到电脑的 USB 接口。
- 步骤 2: 按提示安装 Razer Synapse 云驱动\* 或从 Cn. razerzone. com/synapse 下载安装程序
- 步骤 3:创建您的 Razer ID 或使用现有 Razer ID 登录到 Synapse 云驱动。

\* 适用于 Windows 8 或更高版本。

# <span id="page-11-0"></span>8. 配置您的 Razer Naga Epic Chroma 那伽梵蛇无极版

免责声明: 要使用此处所列功能,需要安装 Razer Synapse。 这些功能也不尽相同,具体取决于当前 的软件版本和您的操作系统。

#### "鼠标"选项卡

当您首次安装 Razer Synapse 时, "鼠标选项卡"将是默认选项卡。该选项卡使 您可以自定义设备的配置文件、按键分配、性能和灯光。

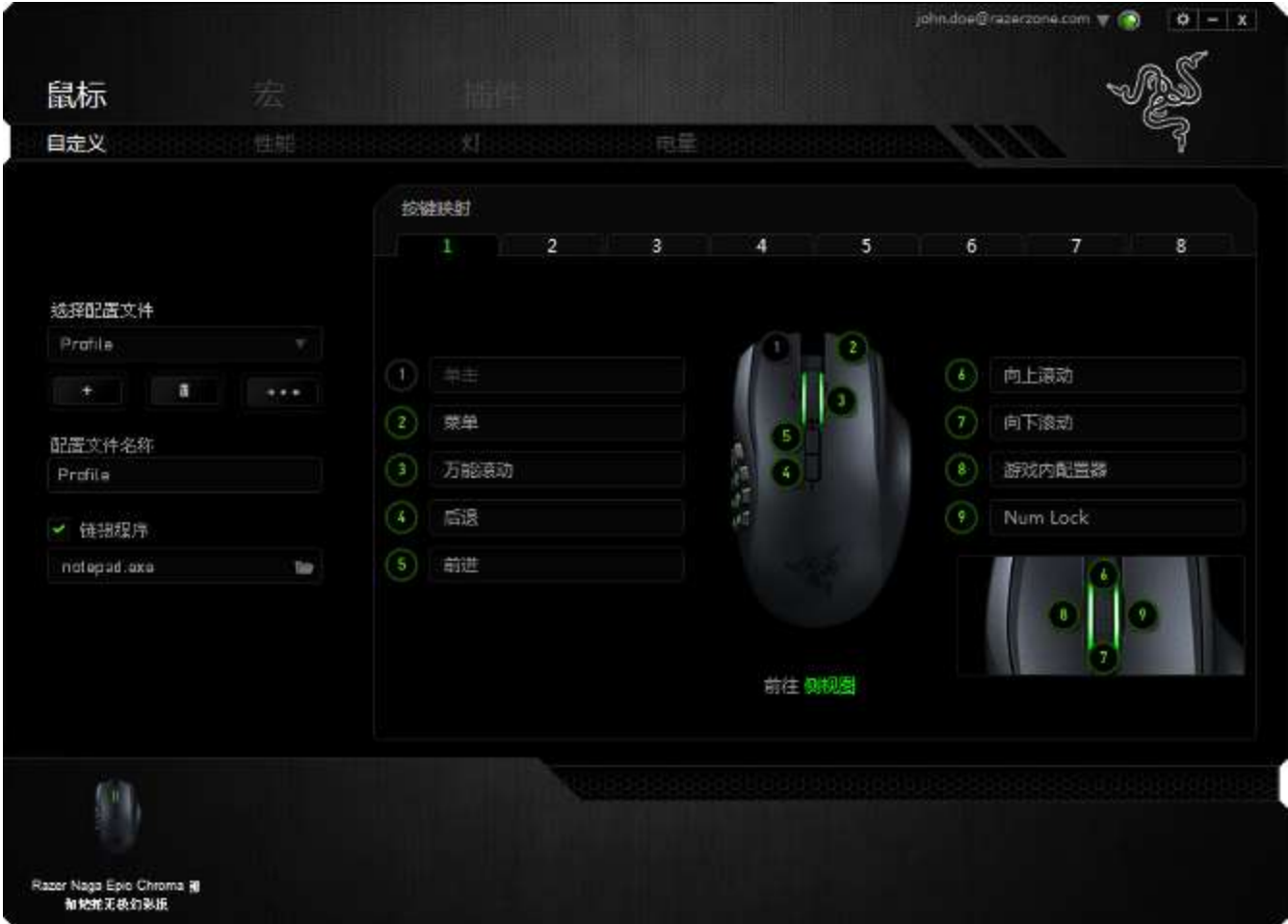

## 配置文件

配置文件是一种便捷的组织所有自定义设置的方式,您可以设置无限个配置文件 来随意支配。在每个选项卡中所做的任何更改都将自动保存到当前配置文件并存 储到云服务器。

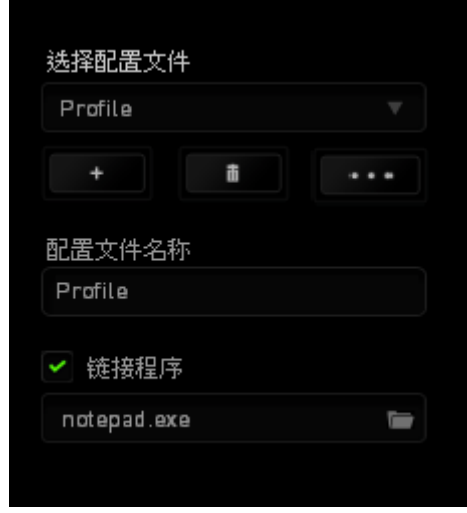

您可以通过单击 按钮创建新的配置文件,或者通过单击 按钮删 除当前配置文件。 第2】按钮则可用于复制、导入和导出配置文件。在默认情况 下,当前配置文件命名为"Profile";不过,您可以对它进行重命名,只需在 "配置文件名称"下的文本字段中输入新名称即可。您可以使用"链接程序"选 项,将每个配置文件设置为运行某一程序或应用程序时自动激活。

## "自定义"选项卡

在"自定义"选项卡中,您可以修改设备的基本功能(如按键分配),以使其符 合自己的游戏需求。在此选项卡中所做的更改将自动保存到当前配置文件中。

## 顶部视图

在顶部视图中,您可以自定义基本按键和鼠标滚轮。

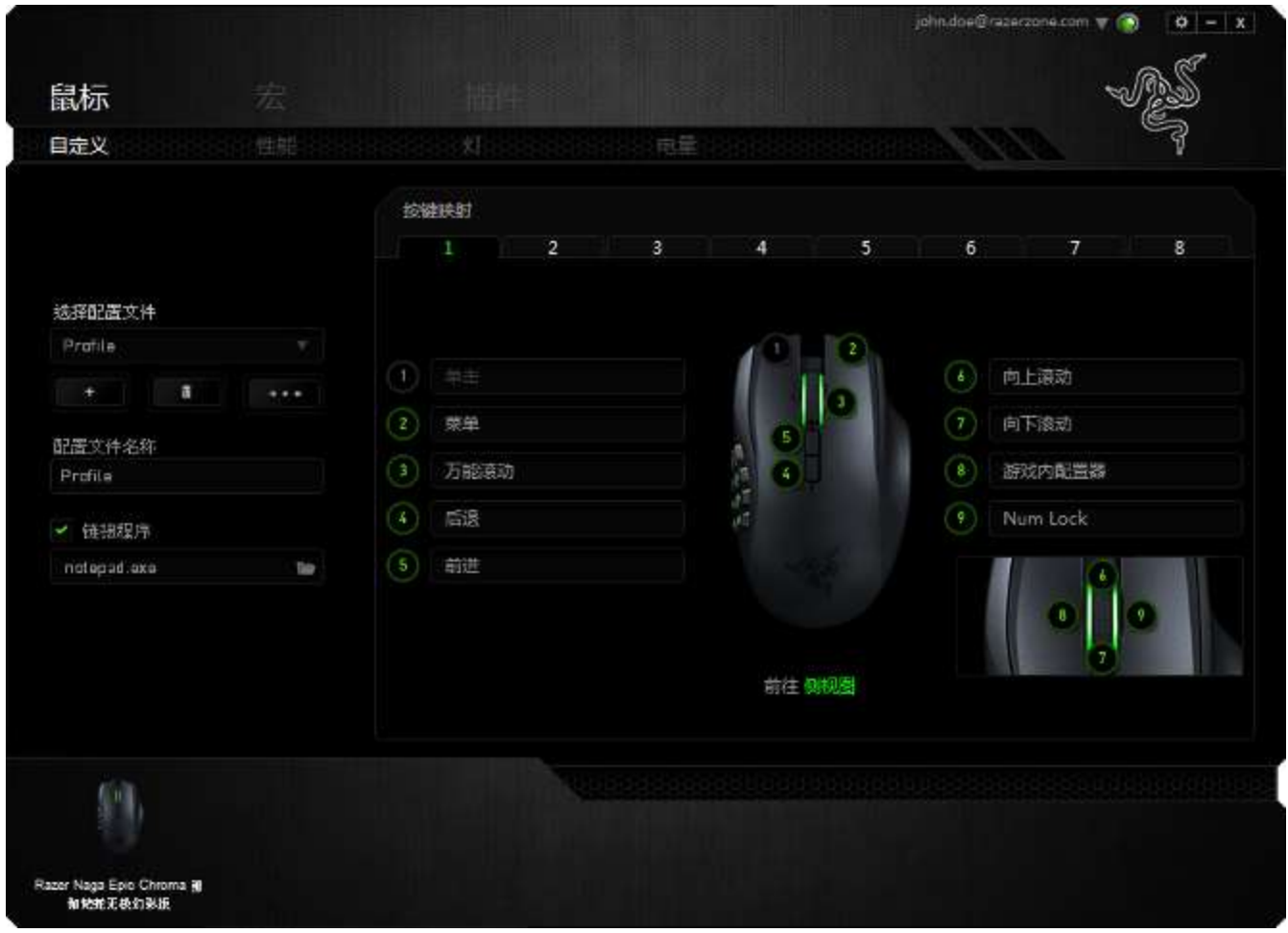

# 侧面视图

您可以在"侧视图"中自定义 12 个拇指按键。

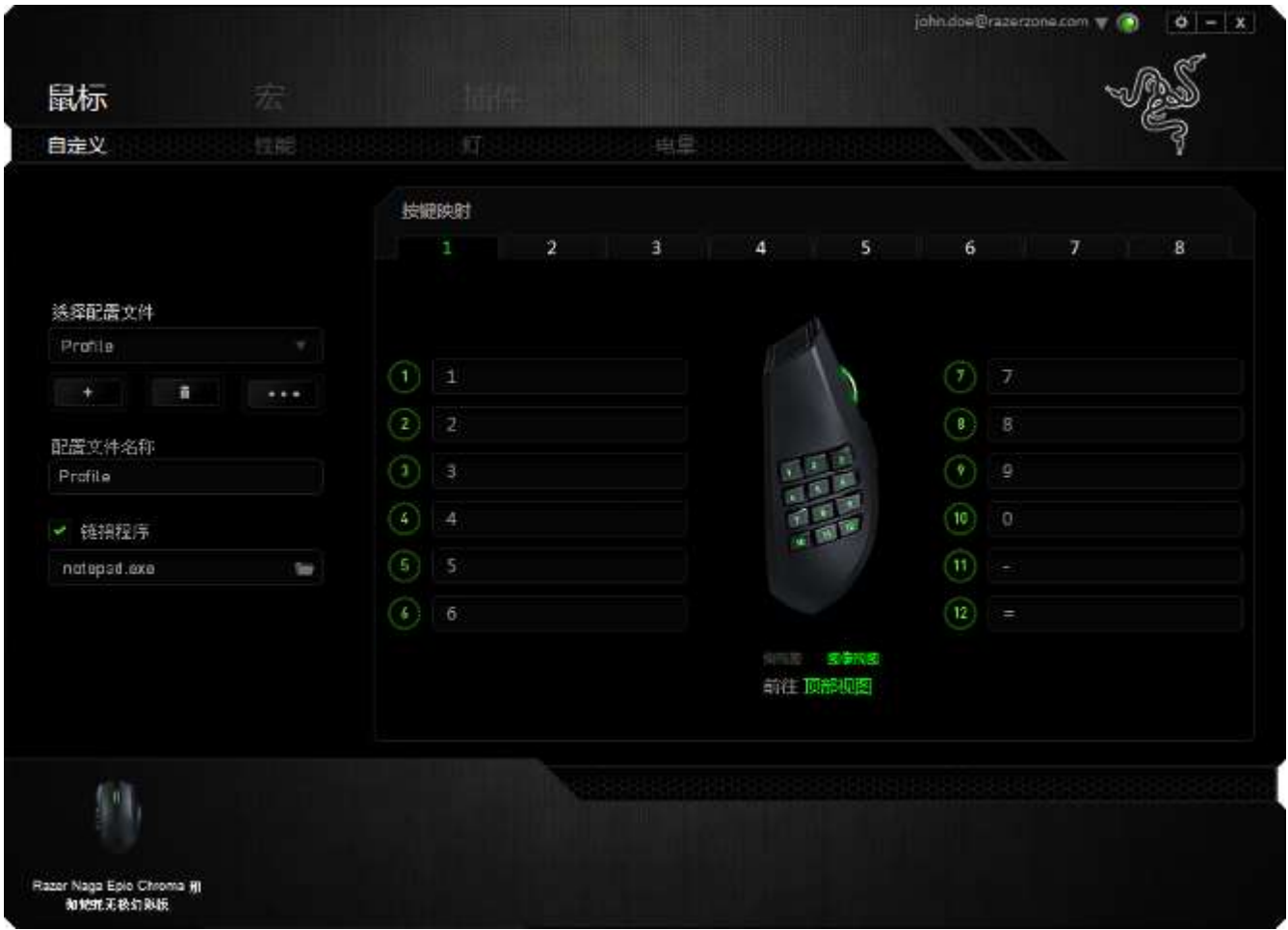

您最多可保存 8 组按键映射配置,从而能够为不同游戏轻松设置自定义按键映 射,并在这些按键映射间切换自如。

### 按键分配菜单

每个鼠标按键最初都设为默认值。但是,您可以更改这些按键的功能,方法是单 击所需的按键以访问"按键分配菜单"。

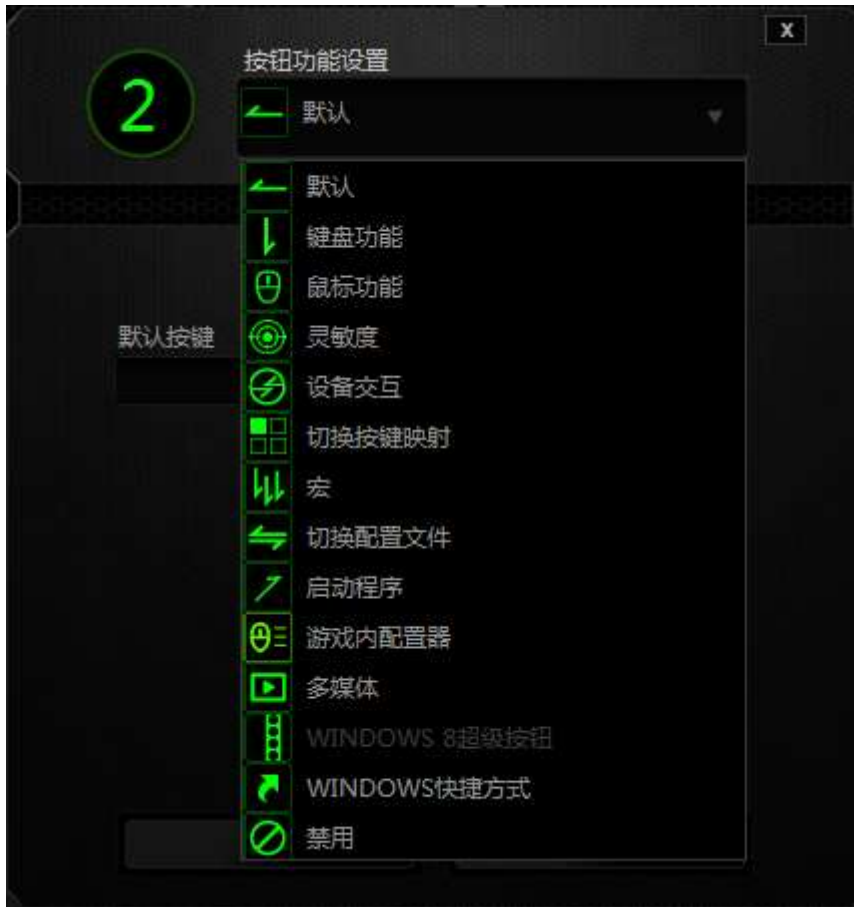

下面列出的是自定义选项及其说明。

# 默认

此选项允许您将按键恢复为其原始功能。要选择默认,只需从"按键分配菜单" 中选择它即可。

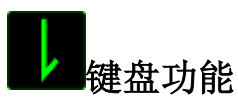

此选项让您可将鼠标按键更改为键盘功能。要选择键盘功能,请从"按键分配菜 单"中选择键盘功能,然后在以下给定字段中键入要使用的按键。也可以包括辅 助按键,如 Ctrl、Shift、Alt 或它们的任意组合。

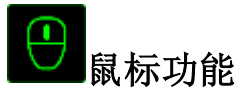

此选项使您可将鼠标按键更改为其他鼠标功能。要选择鼠标功能,请从"按键分 配菜单"中选择鼠标功能,此时将显示分配按键子菜单。

下面列出的是您可从"分配按键"子菜单中选择的功能:

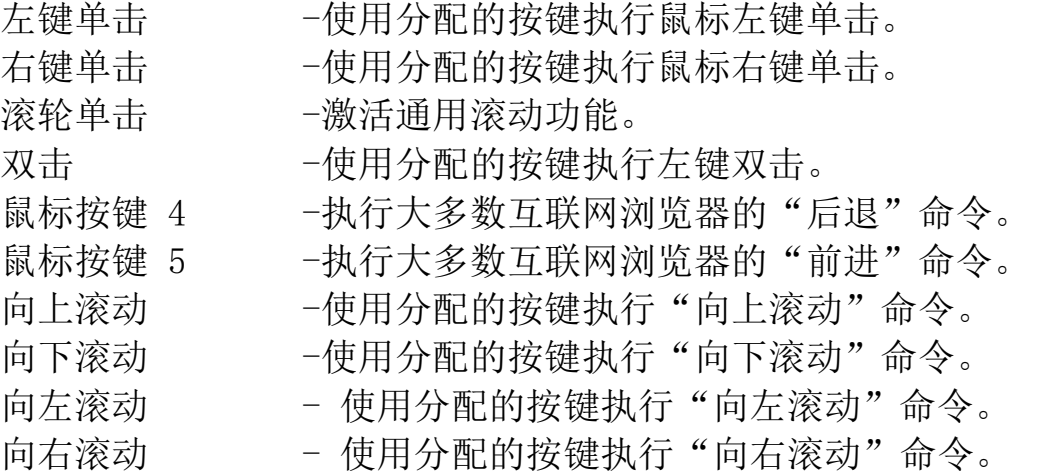

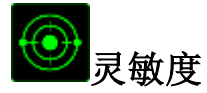

灵敏度是指鼠标指针在屏幕上的移动速度。从下拉菜单中选择"灵敏度"功能 时,将会显示一个子菜单,您可在其中访问以下选项:

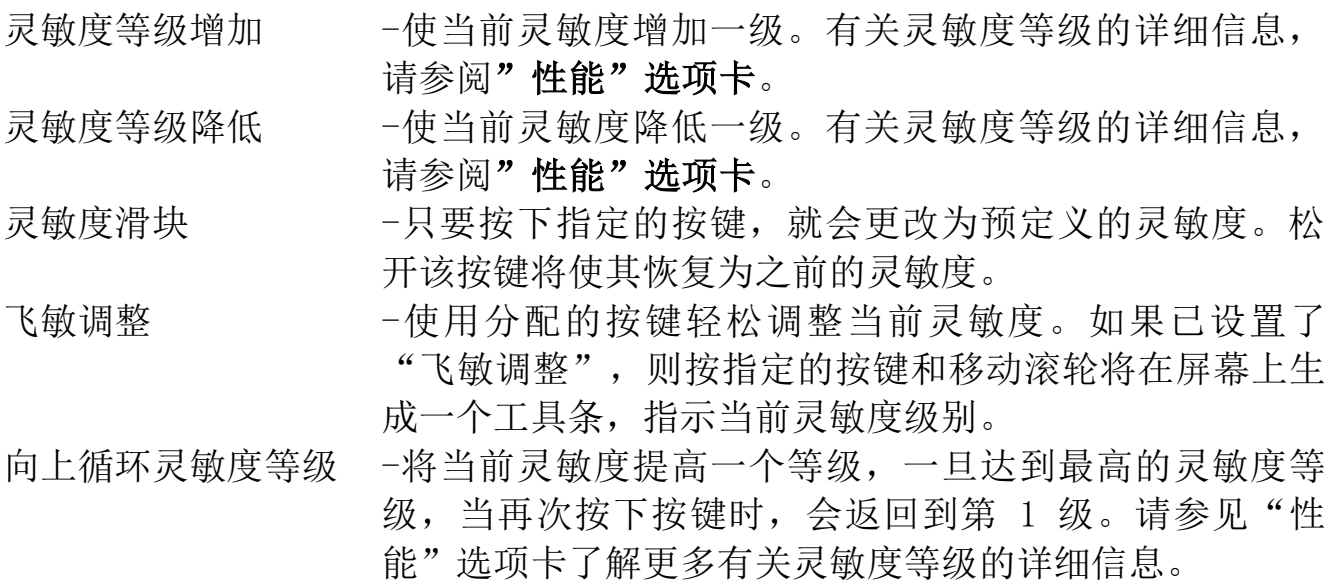

向下循环灵敏度等级 -将当前灵敏度降低一个等级,一旦达到第 1 级, 当再次 按下按键时, 会返回最高的灵敏度等级。请参见"性能" 选项卡了解更多有关灵敏度等级的详细信息。

# 设备交互

通过设备交互,您可以更改其他启用 Razer Synapse 的设备的功能。其中某些功 能是特定设备特有的,例如,使用 Razer 游戏键盘可更改 Razer 游戏鼠标的灵敏 度等级。当您从"按键分配菜单"选择"设备交互"时,系统会显示一个子菜 单。

"链接设备"允许您选择链接到哪个当前已连接的设备, "功能"允许您选择希 望用于已链接设备的功能。

## 切换按键映射

"切换按键映射"使您只需按下按键即可轻松地切换按键分配。当您选择"按键 分配"菜单中的"切换按键映射"时,会出现子菜单,从中您可以选择要使用的 按键映射。拇指模块上的 LED 指示灯会自动变更为与按键映射对应的颜色。

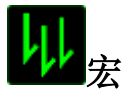

宏是预录制的击键和按键序列,通过精确的计时执行。通过为按键分配宏, 您可 以轻松执行复杂的按键组合。分配宏允许您选择要使用的已录制宏,而播放选项 则允许您选择宏的执行方式。有关创建宏命令的详细信息,请参阅"宏"选项 卡。

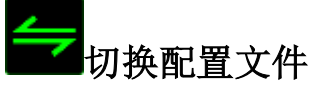

"切换配置文件"使您可以随时更改配置文件并立即加载预配置的所有设置。当 您从"按键分配菜单"中选择"切换配置文件"时,将显示一个子菜单,它允许 您选择要使用的配置文件。切换配置文件时,会自动出现一个屏显菜单。

# 启动程序

启动程序"使您可以使用分配的按键运行程序或应用程序。从下拉菜单中选"启 动程序"时,将会出现一个 ■ 按钮, 使您可以搜索要使用的特定程序或应用程 序。

18 | For gamers by gamers™

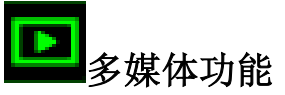

此选项允许你将多媒体播放控制键绑定到你的设备。在你选择多媒体功能后,会 出现一个子菜单。下面列出了你可以从子菜单中选择的多媒体播放控制键:

音量- - - - - 降低音频输出音量。 音量+ - 提高音频输出音量。 静音 - 使音频静音。 麦克风音量+ - 提高麦克风音量。 麦克风音量- - 降低麦克风音量。 麦克风静音 - 使麦克风静音。 全部静音 - 使麦克风和音频输出静音。 播放/暂停 - 播放、暂停或继续播放当前多媒体文件。 上一曲目 - 播放上一曲目。 下一曲目 - 播放下一曲目。

# **N**Windows 8 超级按钮

此选项可让您将某一按键指定为操作系统快捷键指令。如需了解更多信息,请访 问 : [http://windows.microsoft.com/zh-cn/windows-8/getting-around](http://windows.microsoft.com/zh-cn/windows-8/getting-around-tutorial)[tutorial](http://windows.microsoft.com/zh-cn/windows-8/getting-around-tutorial)。

# Windows 快捷方式

此选项可让您将某一按键指定为操作系统快捷键指令。如需了解更多信息,请访 问:<http://support.microsoft.com/kb/126449/zh-cn>。

# 快捷方式

此选项可让您将某一按键指定为操作系统快捷键指令。如需了解更多信息,请访 问:[http://support.apple.com/kb/ht1343.](http://support.apple.com/kb/ht1343)

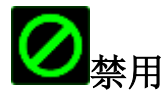

此选项可以禁用分配的按键。不需要按键或某个特殊按键与游戏冲突时,可使用 "禁用"。

#### "性能"选项卡

"性能"选项卡使您可以增强鼠标指针的速度和精度。与"自定义"选项卡类 似,所做的更改将自动保存到当前配置文件中。

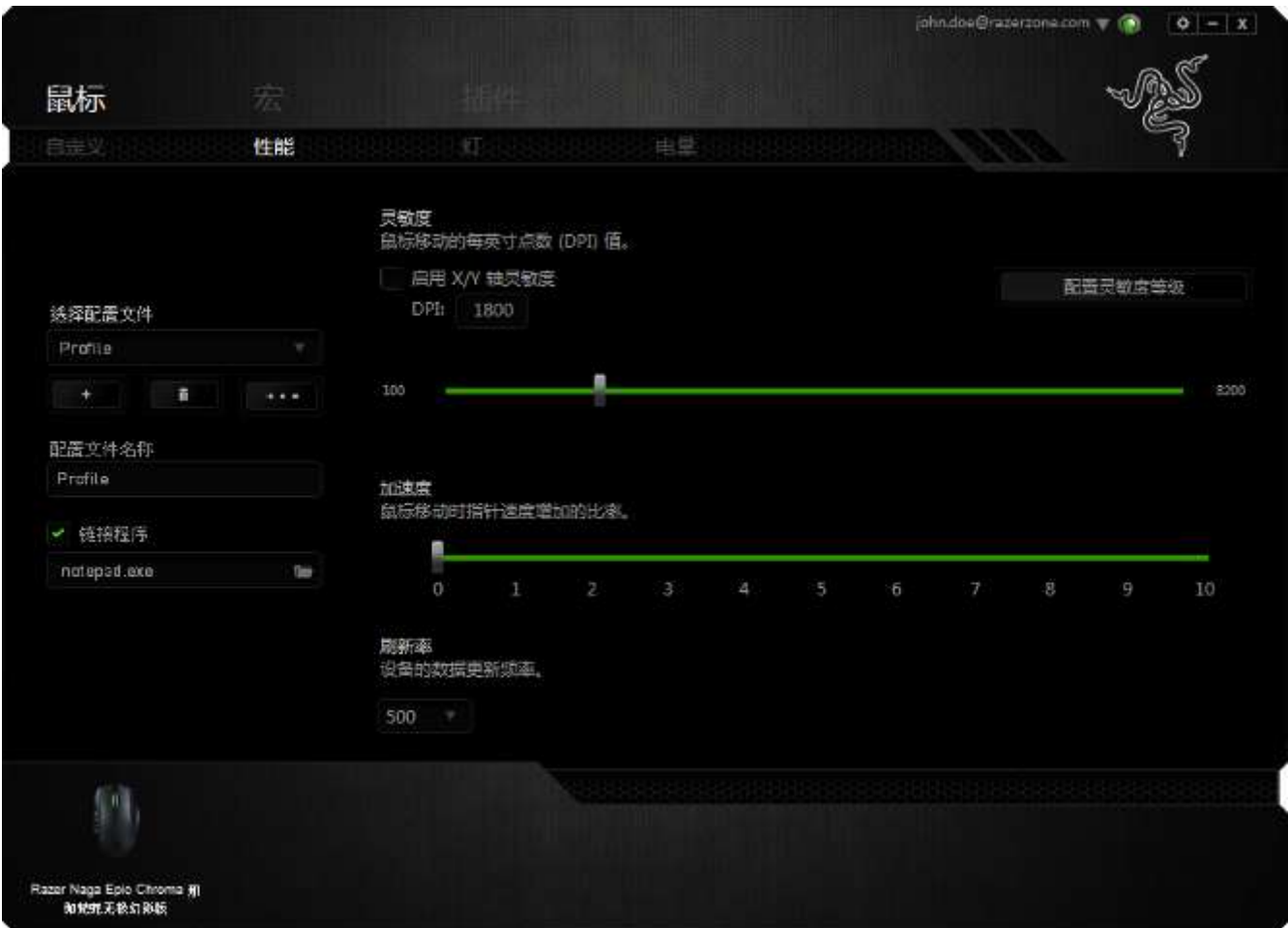

下面列出的是性能选项及其说明。

#### 灵敏度

灵敏度与往任何方向移动鼠标指针所需的力度有关。灵敏度越高,鼠标响应速度 越快。(推荐设置:1600 - 1800)

#### 启用 X-Y 灵敏度

默认情况下, X 轴(水平)和 Y 轴(垂直)使用相同的灵敏度值。但您也可通过 选择"启用 X-Y 灵敏度"选项为每条轴设置不同的灵敏度值

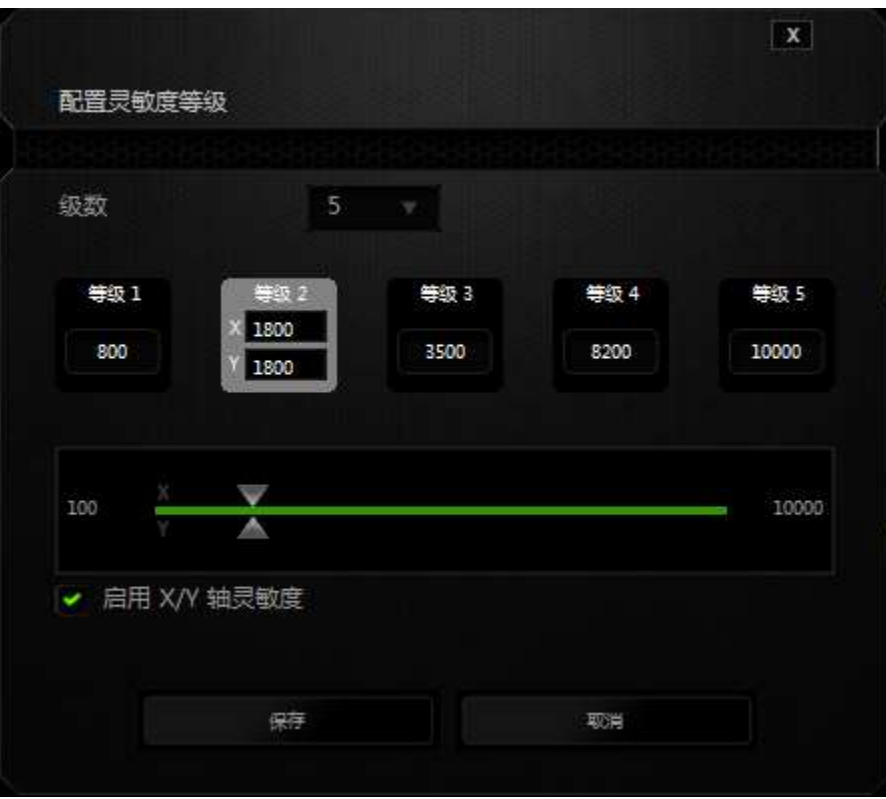

#### 配置灵敏度等级

灵敏度等级是预设的灵敏度值。最多可创建5个不同的灵敏度等级,您可使用灵敏 度等级增加/降低按钮循环切换这些等级。您可将"启用 X-Y 灵敏度"与此选项 并用。

#### 加速度

加速度根据您移动鼠标的速度增加光标的移动速度。该值越高,鼠标加速越快。 (推荐设置: Windows 0, Mac 5)

#### 刷新率

刷新率越高,计算机接收鼠标状态信息的频率越高,因此可加速鼠标指针的反应 时间。通过在下拉菜单中选择所需的刷新率,您可在 125Hz (8ms)、500Hz (2ms) 和 1000Hz (1ms) 之间切换。(推荐设置: 500Hz - 1000Hz)

## "灯光"选项卡

"灯光选项卡"允许您自定义游戏鼠标的外观,方法是从超过1600万种颜色中选 择背光颜色,也可以选择光谱循环选项以允许颜色无限变化。此选项卡还允许您 使用亮度滑块调节背光的强度。

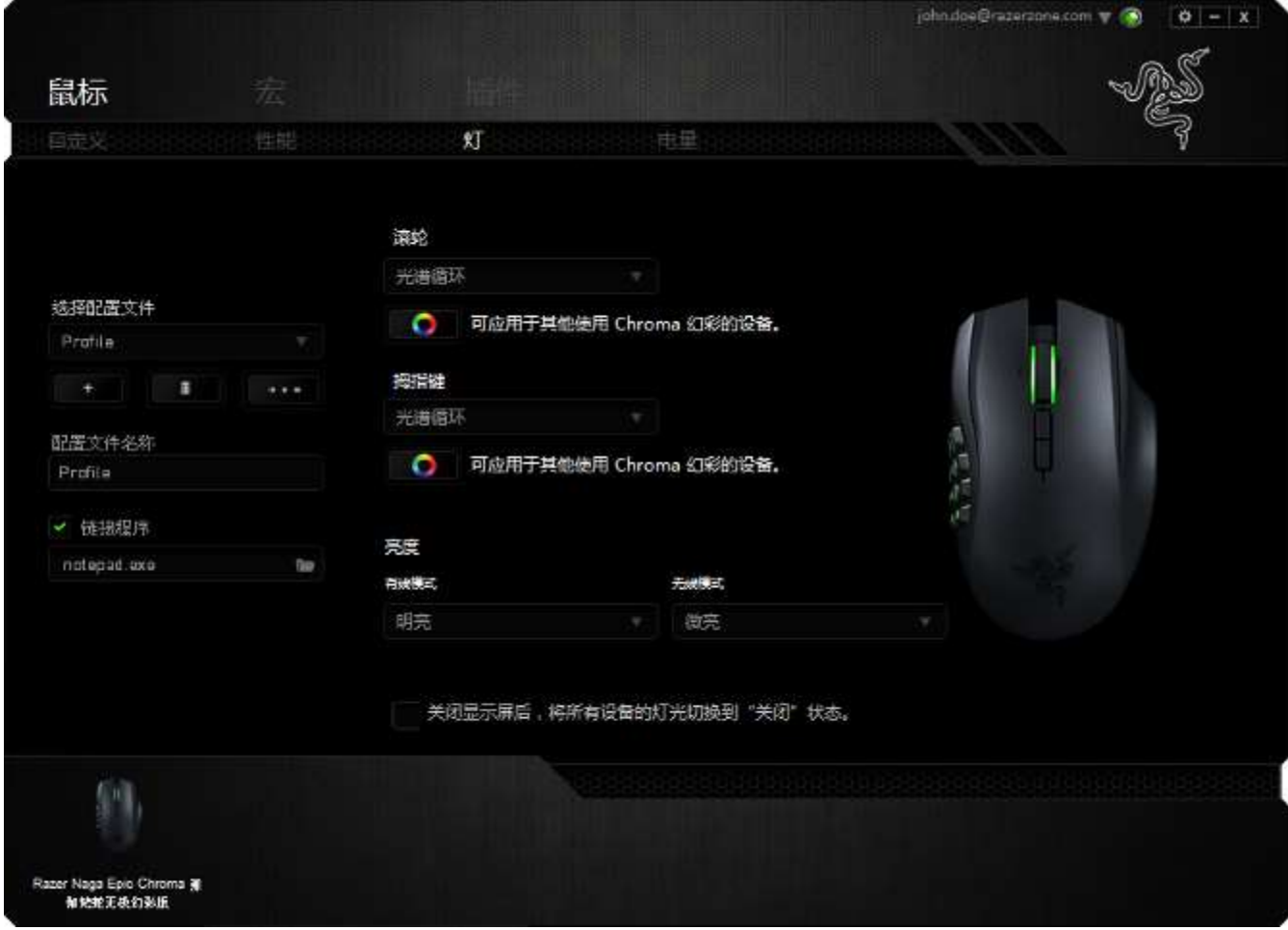

### "电源"选项卡

"电源选项卡"允许您管理在使用电池工作时的设备能耗。当设备处于无线模式 时,您可以将灯光设置为"关闭"、"暗淡"、"普通"或"明亮"。您还可以 将设备设置为在闲置一段时间后进入睡眠模式。"电源选项卡"还允许您在设备 电量处于特定水平时收到通知。

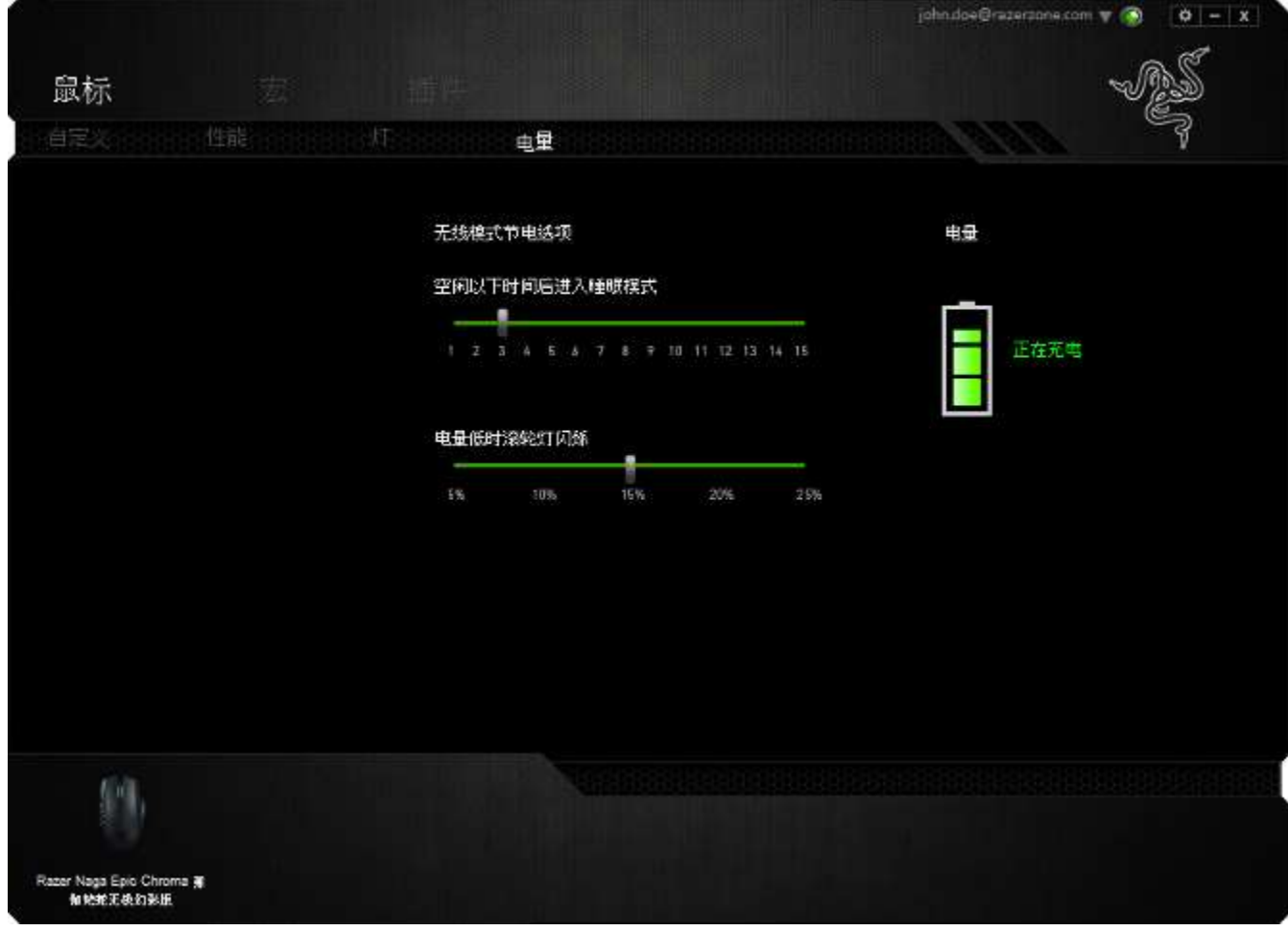

#### "宏"选项卡

"宏"选项卡允许您创建一系列精确的击键和按键操作。此选项卡还可让您根据 需要配置许多宏,和极长的宏命令。

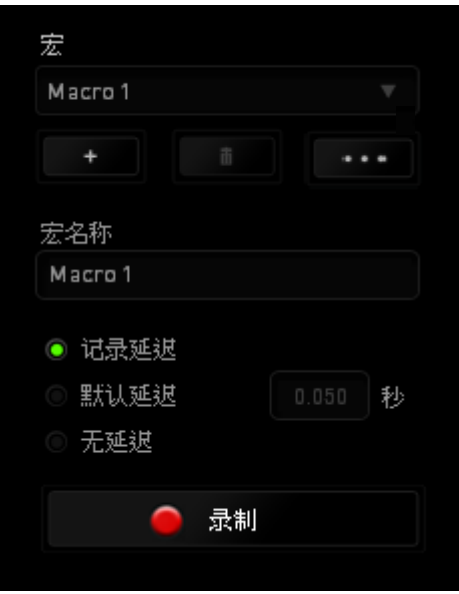

"宏"部分的功能与"配置文件"类似,您可通过在宏名称下面的字段中键入名 称来重命名宏。"宏"部分中还提供了其他选项,如通过单击 宏、单击 第二 按钮删除当前宏以及单击 第三 按钮复制当前宏。 要创建宏命令,只需单击 全载 一 按钮,您的所有击键和按键操作将 自动在宏屏幕上显示。在完成宏命令录制后,单击 ■ <sup>停止</sup> ■ 按钮结束会话。

"宏"部分使您可以输入命令之间的延迟时间。在录制延迟中,命令之间的延迟 显示为输入时的时间。 默认延迟使用预设的时间(以秒表示)作为延迟。而无延 迟则忽略击键和按键之间的所有暂停时间。

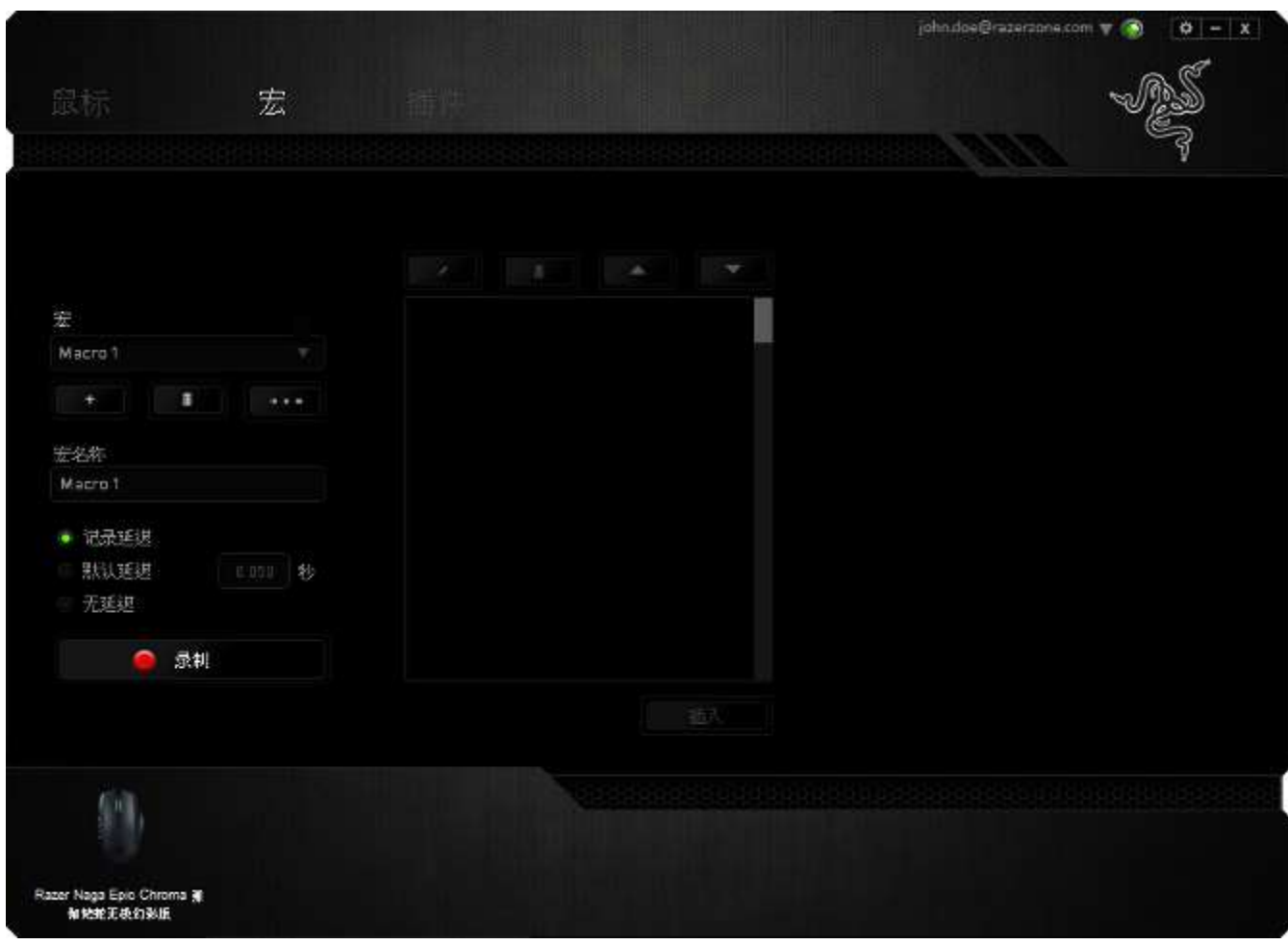

备注: 在秒 (sec) 字段插入值时,您最多可使用小数点后3位。

一旦录制了宏,即可通过选择宏屏幕中的各个命令来编辑已输入的命令。每个击 键或按键操作均按顺序排列,第一个命令显示在屏幕的顶部。

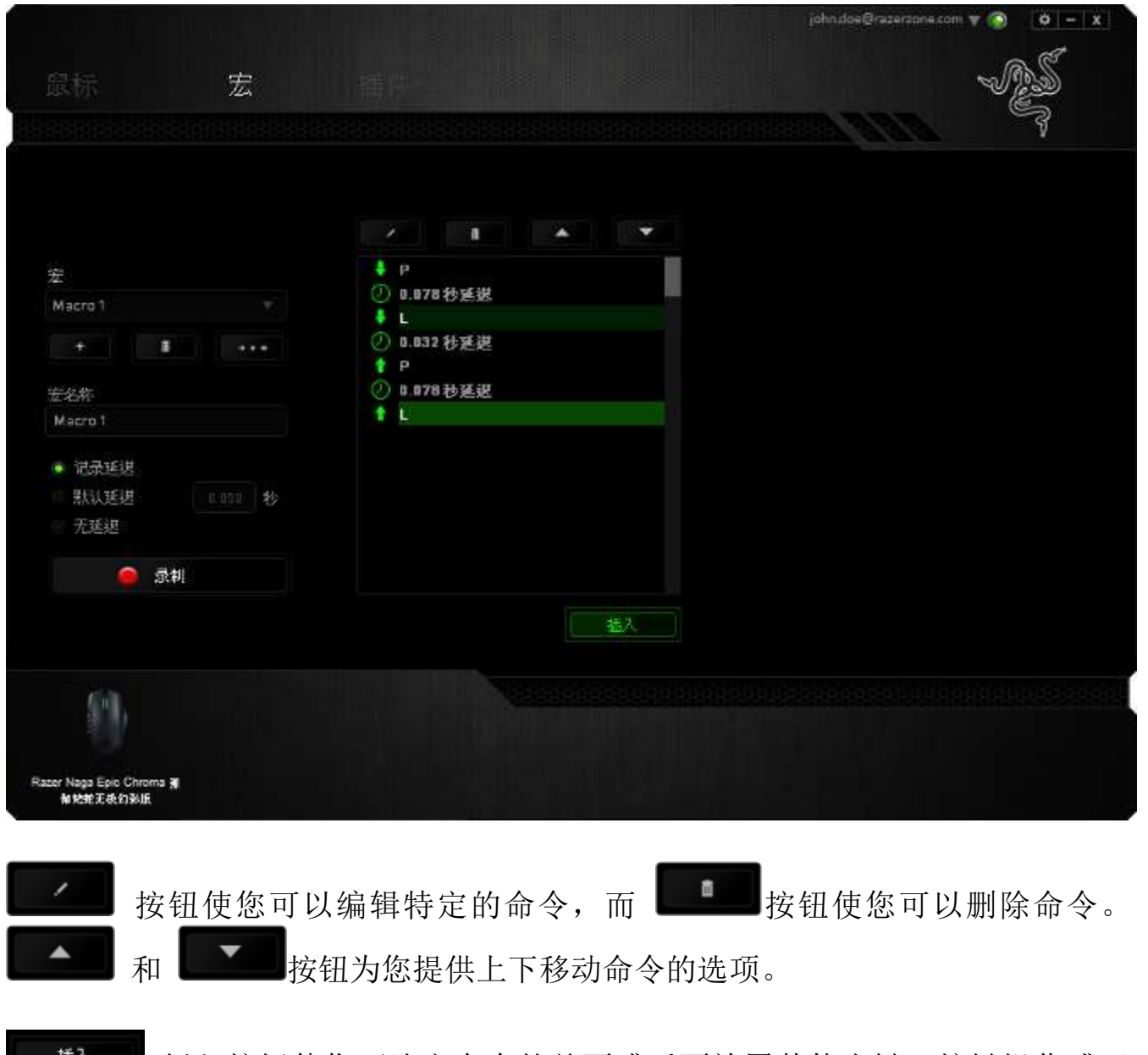

[ 满入按钮使您可选定命令的前面或后面放置其他击键、按键操作或延

时。

当你点击 # # # # | 按钮, 会出现一个新的显示框, 与宏命令的列表。窗口中 的下拉菜单允许您选择在选中的宏命令之前或之后插入击键或延迟时间。

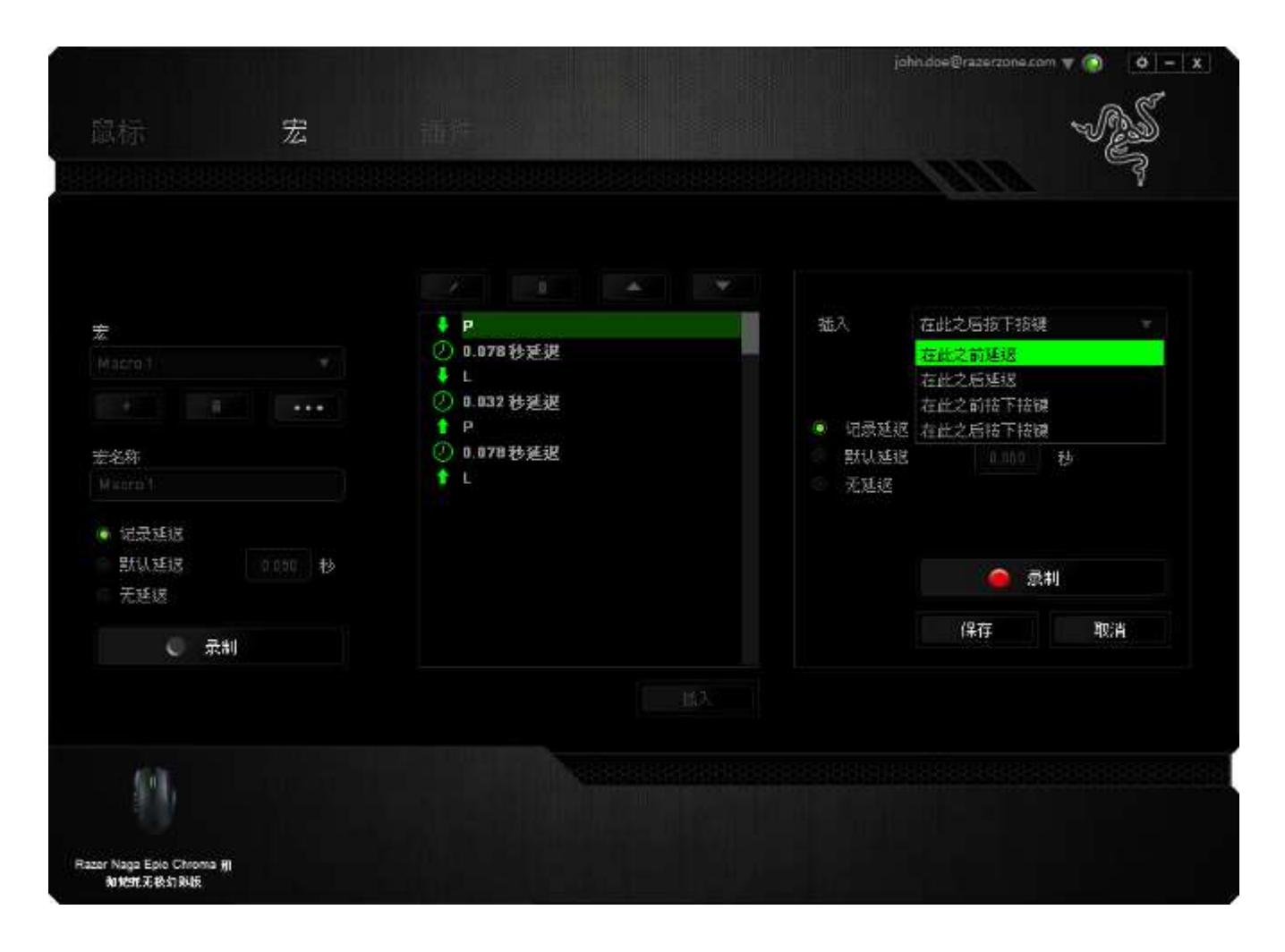

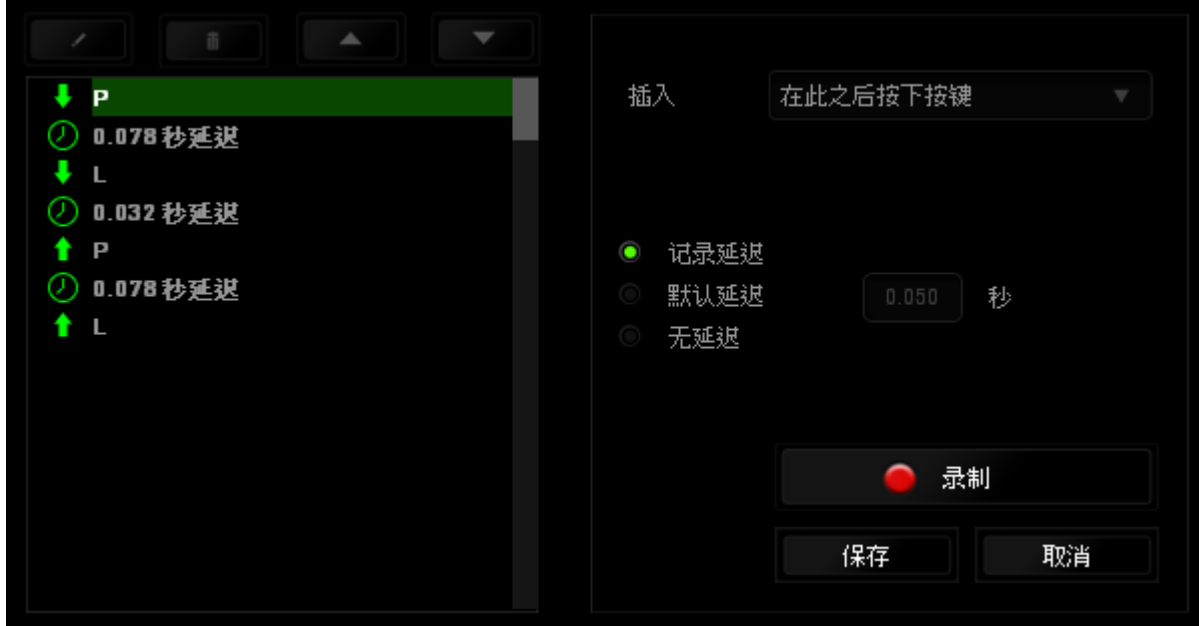

您可通过单击击键菜单中的 | 1 全球 | 按钮添加一组新的宏命令;或 者使用延迟菜单在"持续时间"字段中输入延时。

 $\downarrow$  P 插入 在此之前延退 **4 0.078秒延迟**  $\downarrow$  L ⑦ 0.032 秒延迟  $P$ 持续时间  $0.050$ 秒 ① 0.078秒延迟  $\uparrow$  L 插入 取消

## "插件"选项卡

"插件"选项卡通过添加特定游戏的设置(如自定义界面)扩展设备的可用性。 要开始使用 Razer 插件, 您必须先启用"使用 Naga 插件"选项。

免责声明:游戏内配置器插件仅与 *Windows® 8/Windows® 7/Windows Vista®*兼容

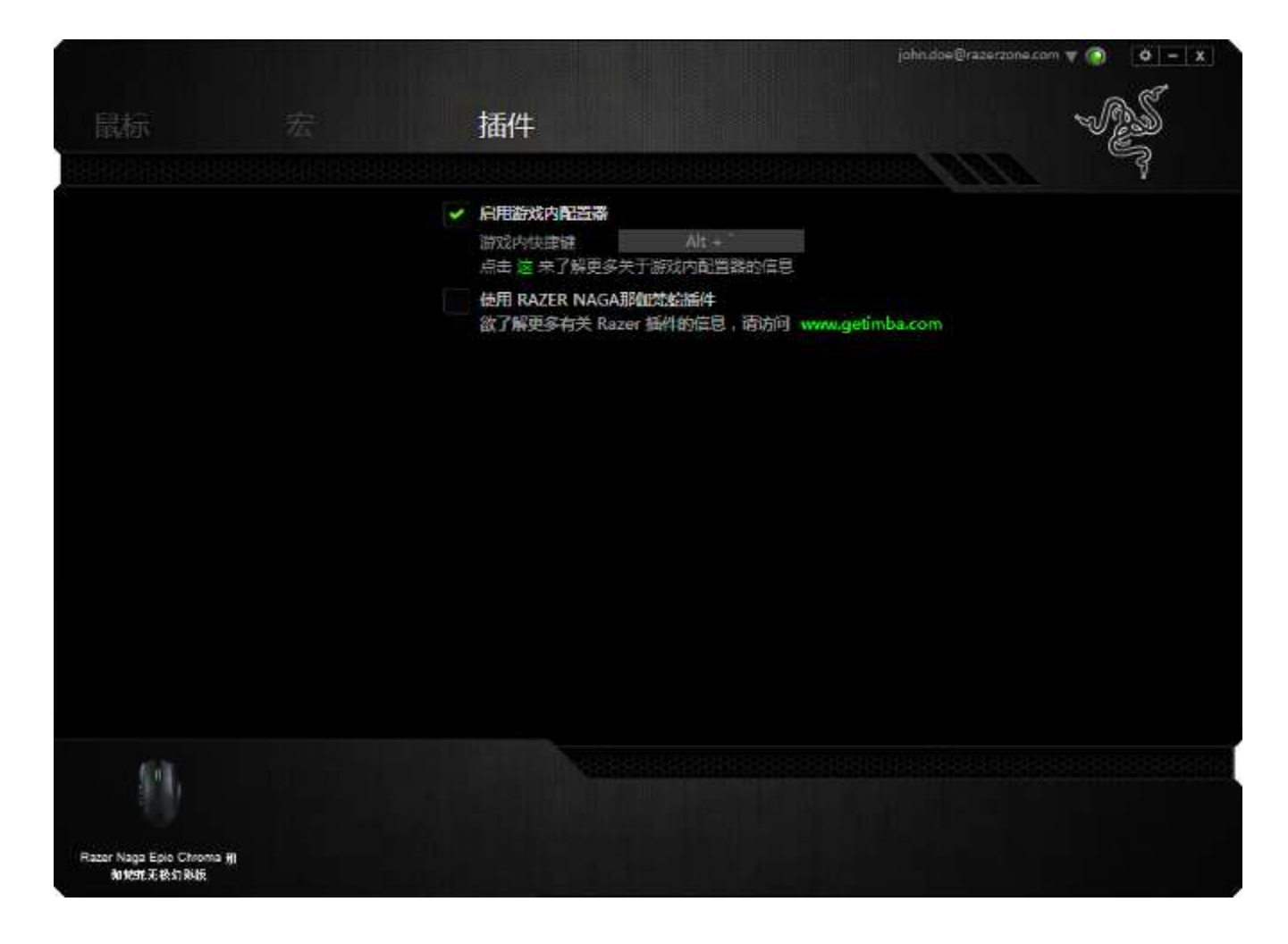

接下来使用 按钮搜索游戏程序或游戏应用程序。最后,选择您的游戏用户帐 号,方法是从同步帐号旁边的下拉菜单中进行选择。

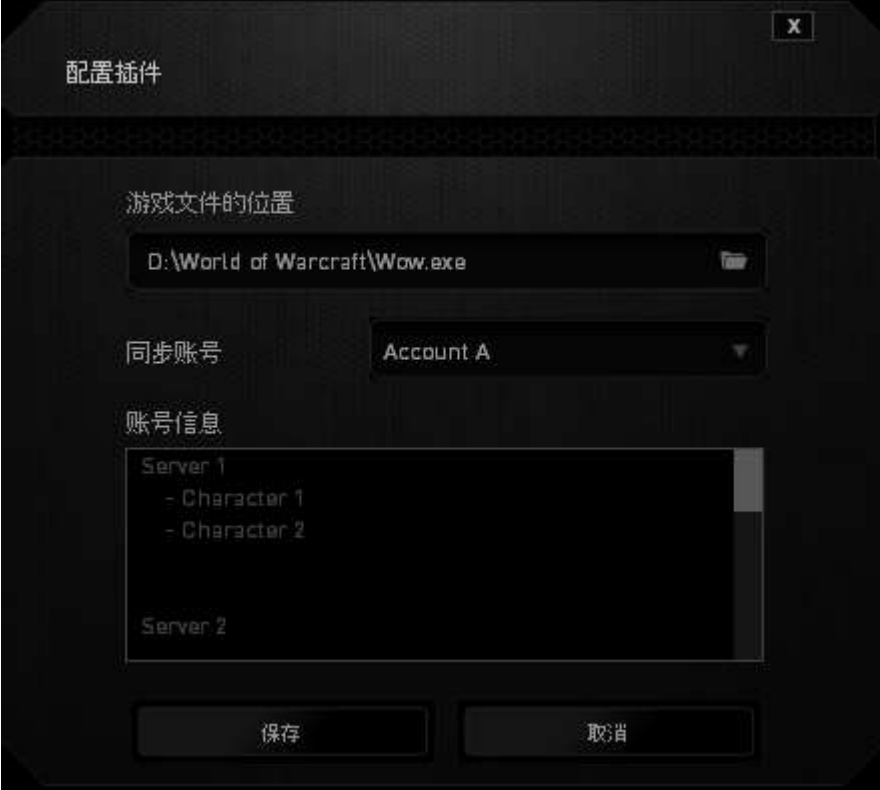

# 帐号信息界面将显示与您的用户帐号相关的所有信息。

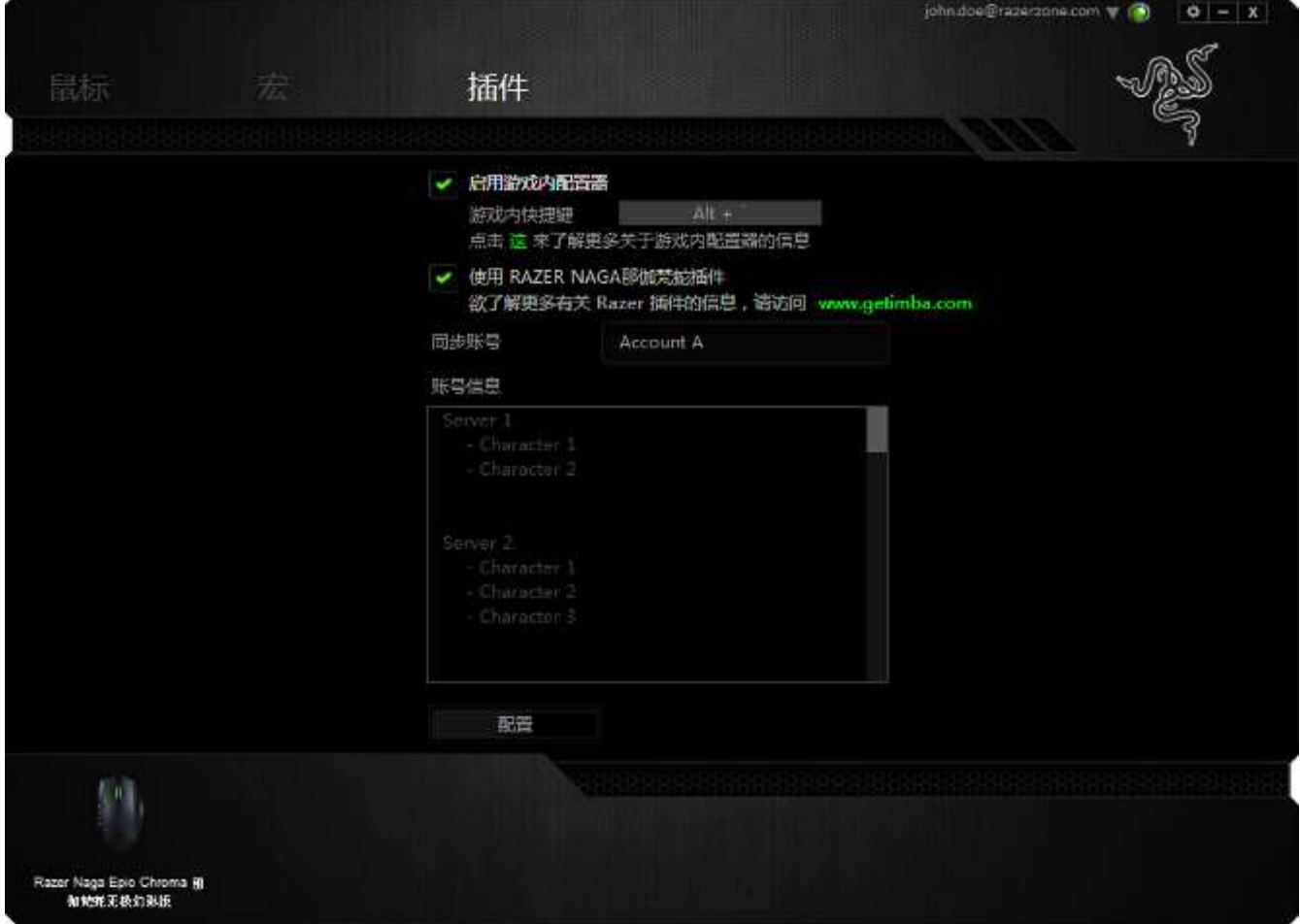

# <span id="page-31-0"></span>9. 使用游戏内配置器

免责声明:Razer Naga那伽梵蛇游戏内配置器是一款游戏插件,可通过Razer Synapse启用。在默认情 况下,该插件启用后会在游戏屏幕上覆盖显示,仅当Razer Synapse已激活时才会保持活动状态。当前 软件版本和操作系统不同时,这些功能也会有所差异。该配置器会提供适用于设备的一部分设置。要设 置全部选项,请通过Razer Synapse配置您的设备。

游戏内配置器插件仅与 Windows® 8/Windows® 7/Windows Vista®兼容

注意:如果卸载 Razer Core,游戏内配置器将被禁用。

#### 启动游戏内配置器

游戏内配置器可以通过以下任一方式在所有支持该配置器的游戏中启动:

- 使用快捷键组合<Alt  $\tilde{f}$
- 单击左倾键(默认)

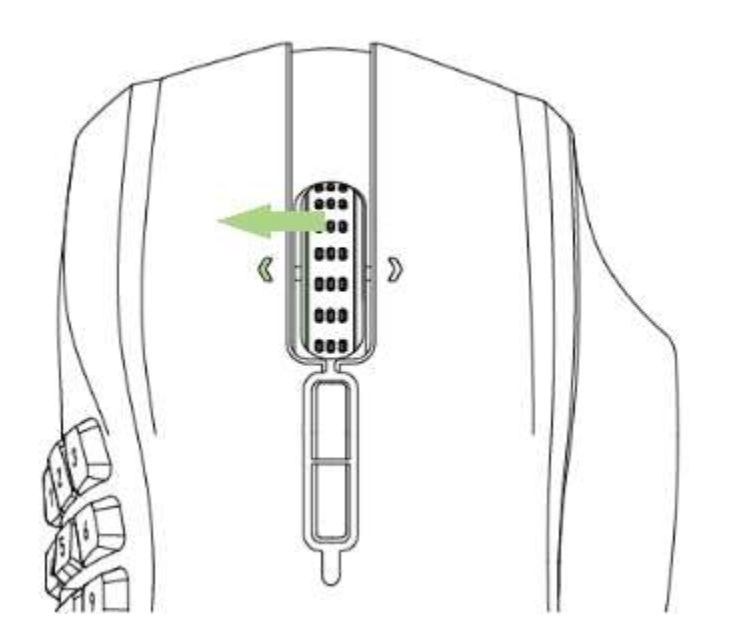

您可以使用 Razer Synapse 中的"鼠标按键分配"功能来指定由其他鼠标按键执 行此操作。

# "鼠标"选项卡

首次启动 Razer Naga 那伽梵蛇游戏内配置器时, "鼠标"选项卡是默认选项卡。 该选项卡允许您自定义设备的配置文件、按键分配和性能。

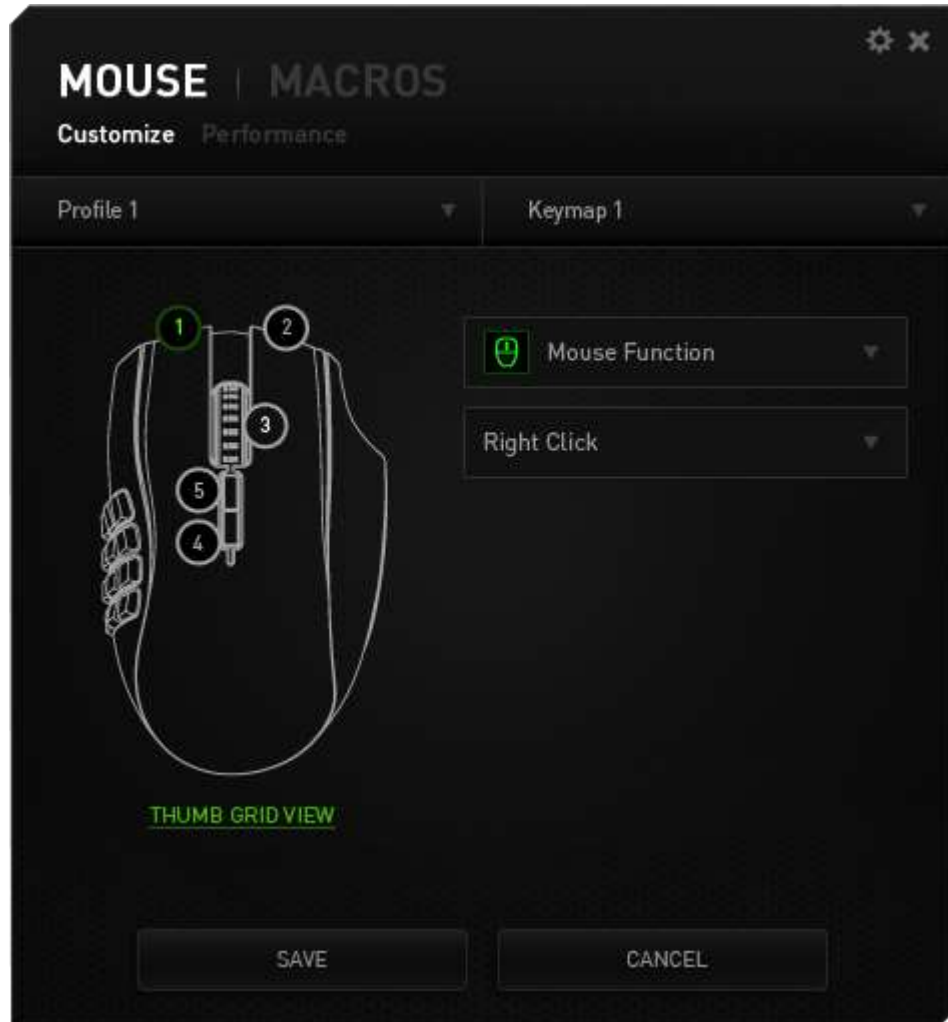

## 配置文件

配置文件是一种便捷的组织所有自定义设置的方式,您可以设置无限个配置文件 来随意支配。在每个选项卡中所做的任何更改都将自动保存到当前配置文件并存 储到云服务器。

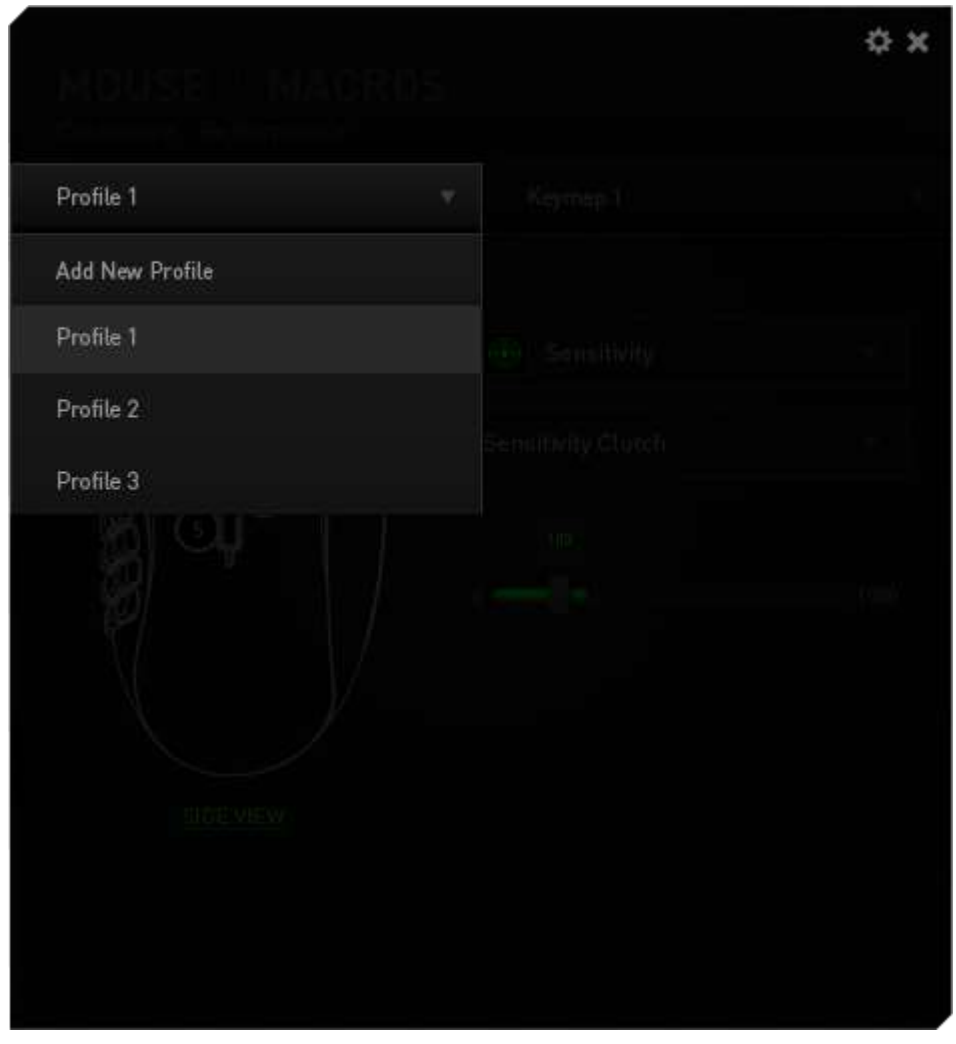

您可以通过单击 Prefile1 2000 - - - - - - - - - 按钮并选择"添加新配置文件"来创建 新的配置文件。可以从列表中选择适当的配置文件来更换活动的配置文件。

#### 按键映射

按键映射是组织所有自定义按键映射的便捷方式,您可以随意设置任意多个按键 映射。针对每个鼠标按键的按键映射所做的任意更改都会自动保存到当前的按键 映射并存储在云服务器中。

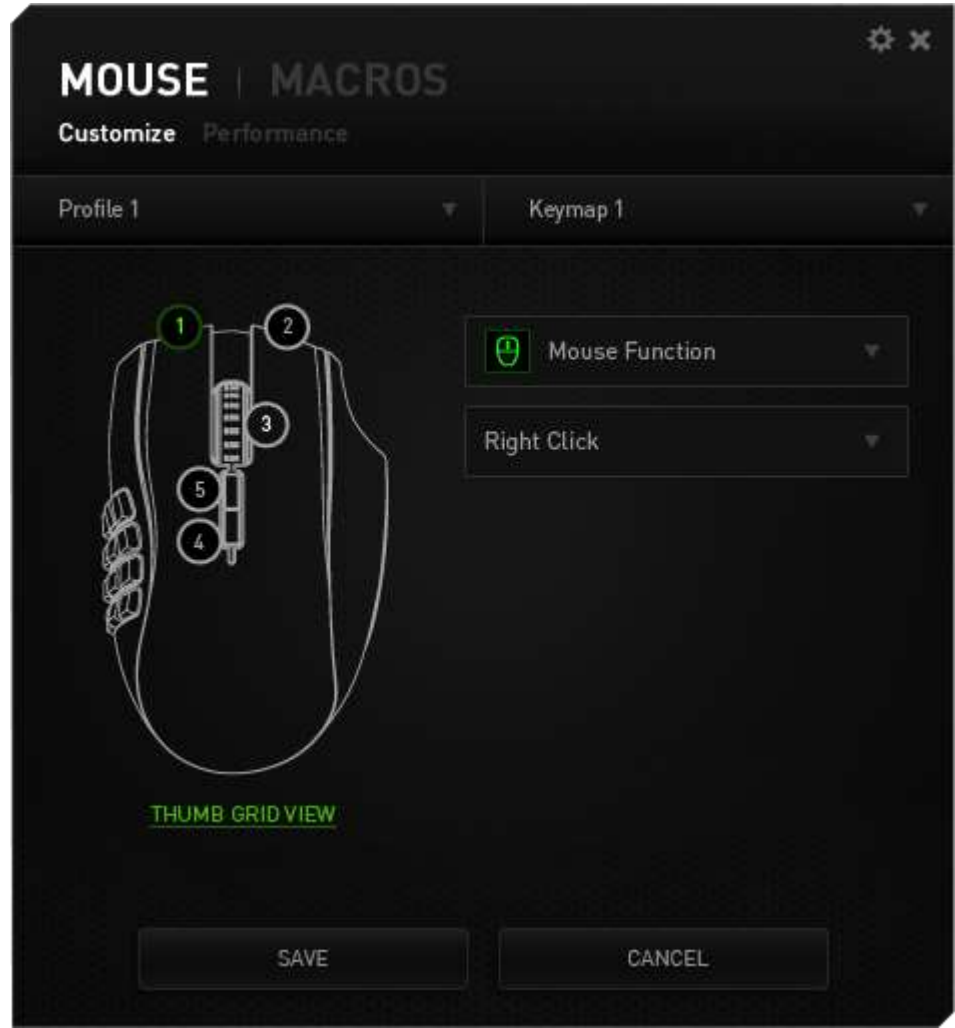

您可以通过单击 Keymap1 2000 - - - - - - - - - - - 按钮切换按键映射。从列表中选择适当 的按键映射,或者使用分配给"切换按键映射"功能(如果已配置)的按键,即 可更换活动的按键映射。最多可以保存 8 组按键映射。

## "自定义"选项卡

在"自定义"选项卡中,您可以修改设备的基本功能(如按键分配),以使其符 合自己的游戏需求。在此选项卡中所做的更改将自动保存到当前配置文件中。

## 顶部视图

在顶部视图中,您可以自定义基本按键和鼠标滚轮。

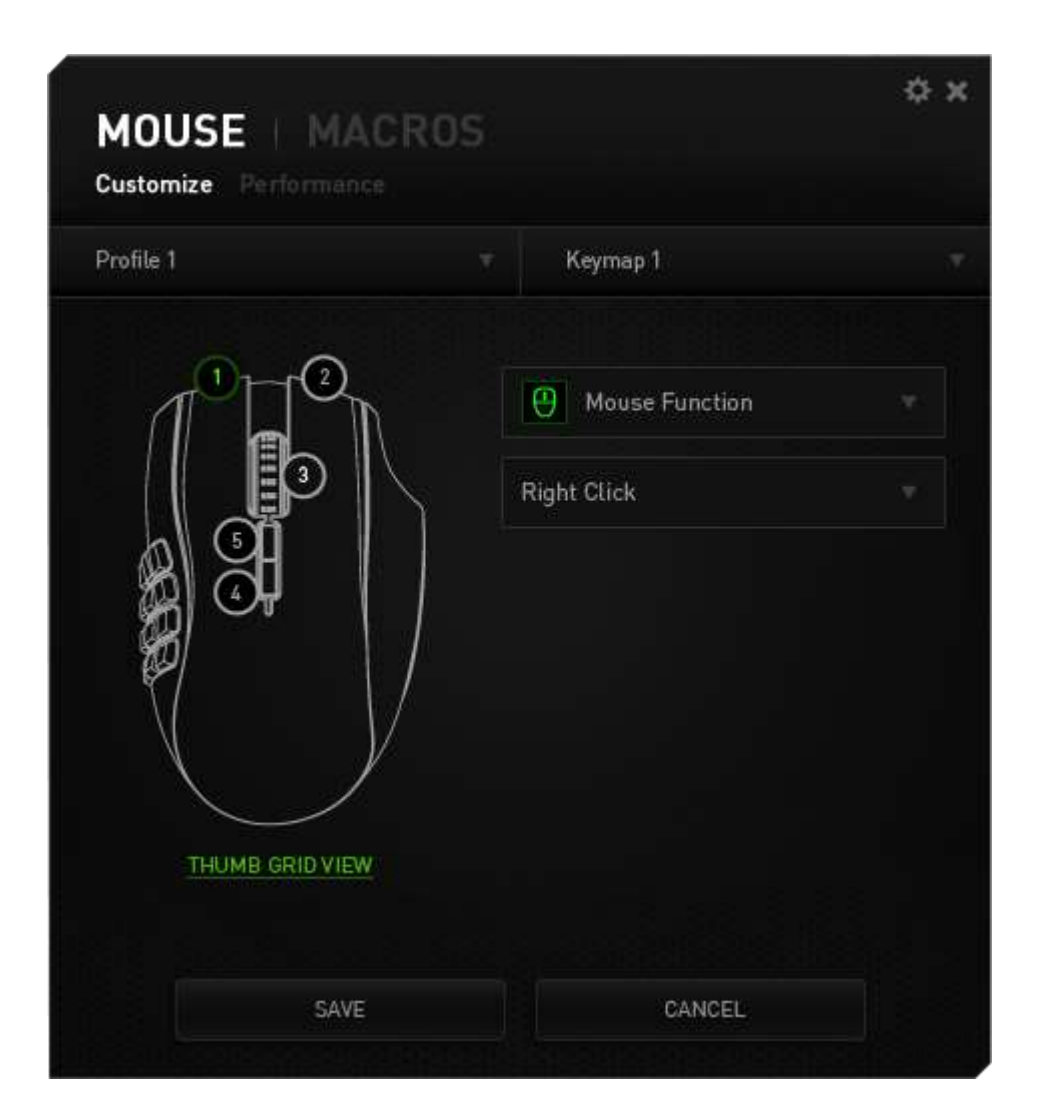

# 拇指区视图

通过这视图可以自定义拇指区鼠标侧键。

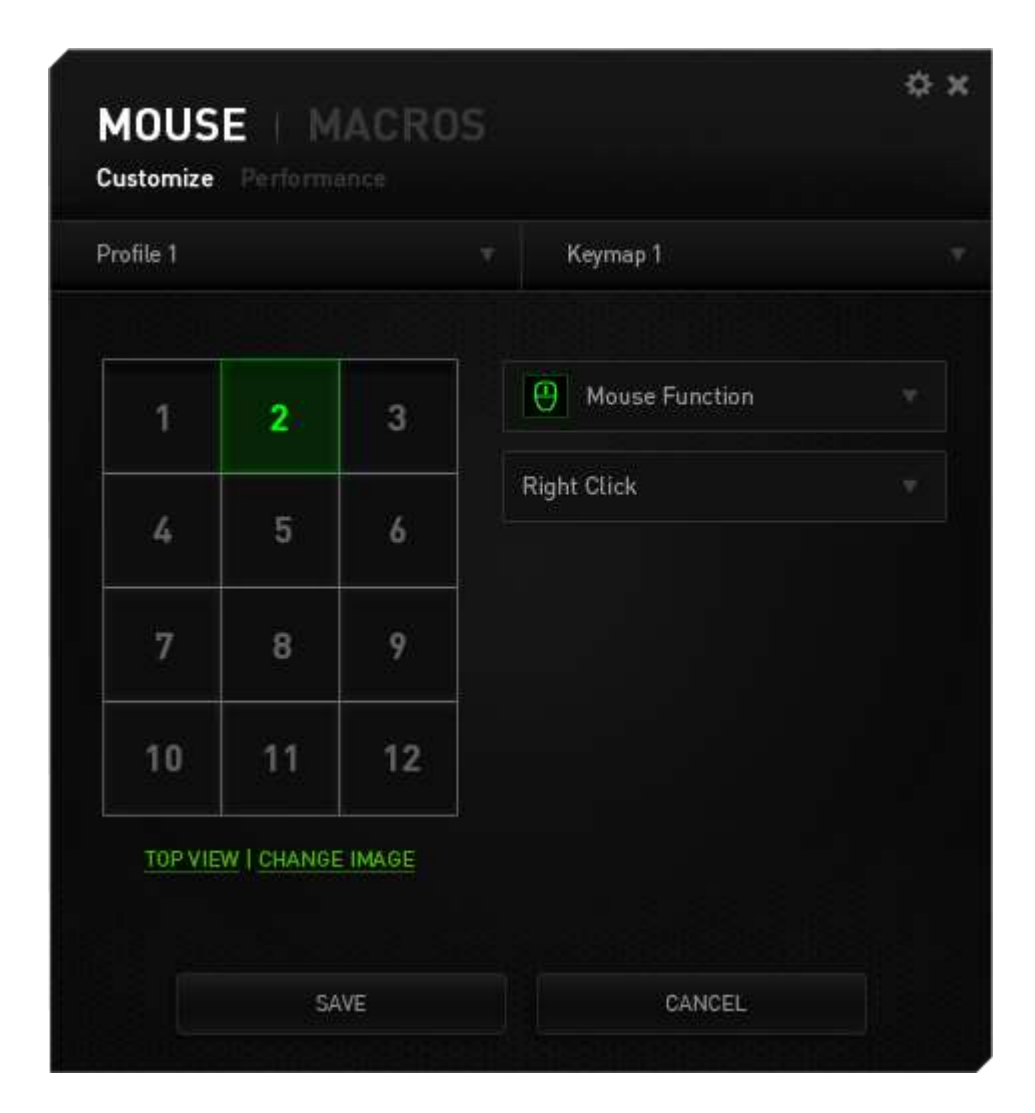

## 按键分配菜单

每个鼠标按键最初都设为默认值。但是,您可以更改这些按键的功能,方法是单 击所需的按键以访问"按键分配菜单"。

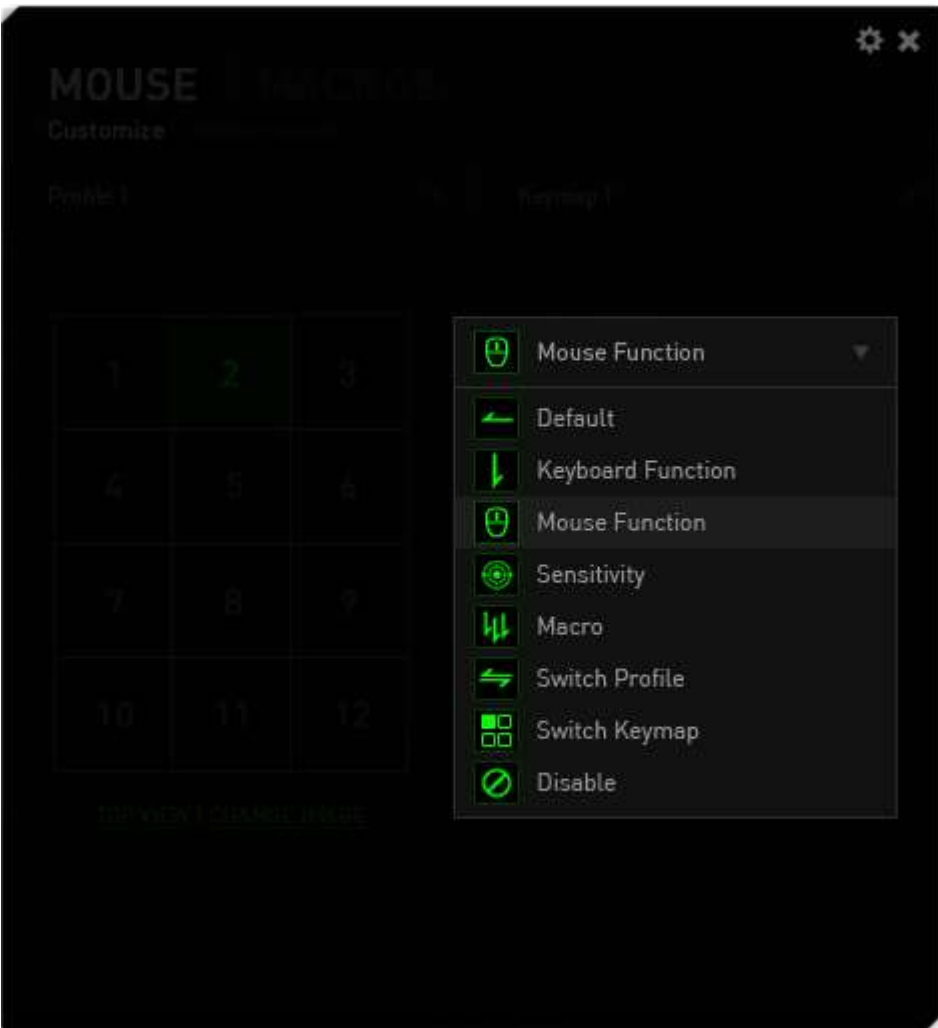

下面列出的是自定义选项及其说明。

# 默认

此选项允许您将按键恢复为其原始功能。要选择默认,只需从"按键分配菜单" 中选择它即可。

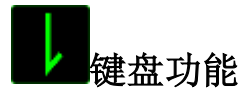

此选项让您可将鼠标按键更改为键盘功能。要选择键盘功能,请从"按键分配菜 单"中选择鼠标功能,然后在以下给定字段中键入要使用的按键。也可以包括辅 助按键,如  $Ctrl$ ,  $Shift$ ,  $Alt$  或它们的任意组合。

# 鼠标功能

此选项使您可将鼠标按键更改为其他鼠标功能。要选择鼠标功能,请从"按键分 配菜单"中选择鼠标功能,此时将显示分配按键子菜单。

下面列出的是您可从"分配按键"子菜单中选择的功能:

左键单击 -使用分配的按键执行鼠标左键单击。 右键单击 - 使用分配的按键执行鼠标右键单击。 滚轮单击 -激活通用滚动功能。 双击 -使用分配的按键执行左键双击。 鼠标按键 4 - 机行大多数互联网浏览器的"后退"命令。 鼠标按键 5 - 机行大多数互联网浏览器的"前进"命令。 向上滚动 -使用分配的按键执行"向上滚动"命令。 向下滚动 -使用分配的按键执行"向下滚动"命令。 向左滚动 - 使用分配的按键执行"向左滚动"命令。 向右滚动 - 使用分配的按键执行"向右滚动"命令。

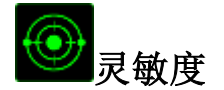

灵敏度是指鼠标指针在屏幕上的移动速度。从下拉菜单中选择"灵敏度"功能 时,将会显示一个子菜单,您可在其中访问以下选项:

灵敏度滑块 -只要按下指定的按键,就会更改为预定义的灵敏 度。松开该按键将使其恢复为之前的灵敏度。 灵敏度等级增加 -使当前灵敏度增加一级。有关灵敏度等级的详细 信息,请参阅"性能"选项卡。 灵敏度等级降低 - 使当前灵敏度降低一级。有关灵敏度等级的详细 信息,请参阅"性能"选项卡。 飞敏调整 -使用分配的按键轻松调整当前灵敏度。如果已设 置了"飞敏调整",则按指定的按键和移动滚轮 将在屏幕上生成一个工具条,指示当前灵敏度级 别。 向上循环灵敏度等级 - 将当前灵敏度提高一个等级,一旦达到最高的 灵敏度等级,当再次按下按键时,会返回到第 1 级。请参见"性能"选项卡了解更多有关灵敏度 等级的详细信息。 向下循环灵敏度等级 - 将当前灵敏度降低一个等级,一旦达到第 1 级,当再次按下按键时,会返回最高的灵敏度等 级。请参见"性能"选项卡了解更多有关灵敏度

等级的详细信息。

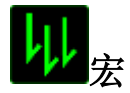

宏是预录制的击键和按键序列,通过精确的计时执行。通过为按键分配宏,您可 以轻松执行复杂的按键组合。分配宏允许您选择要使用的已录制宏,而播放选项 则允许您选择宏的执行方式。有关创建宏命令的详细信息,请参阅"宏"选项 卡。

# 切换配置文件

"切换配置文件"使您可以随时更改配置文件并立即加载预配置的所有设置。当 您从"按键分配菜单"中选择"切换配置文件"时,将显示一个子菜单,它允许 您选择要使用的配置文件。切换配置文件时,会自动出现一个屏显菜单。

### 切换按键映射

"切换按键映射"使您只需按下按键即可轻松地切换按键分配。当您选择"按键 分配"菜单中的"切换按键映射"时,会出现子菜单,从中您可以选择要使用的 按键映射。

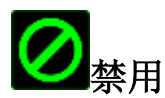

此选项可以禁用分配的按键。不需要按键或某个特殊按键与游戏冲突时,可使用 "禁用"。

#### "性能"选项卡

"性能"选项卡使您可以增强鼠标指针的速度和精度。与"自定义"选项卡类 似,所做的更改将自动保存到当前配置文件中。

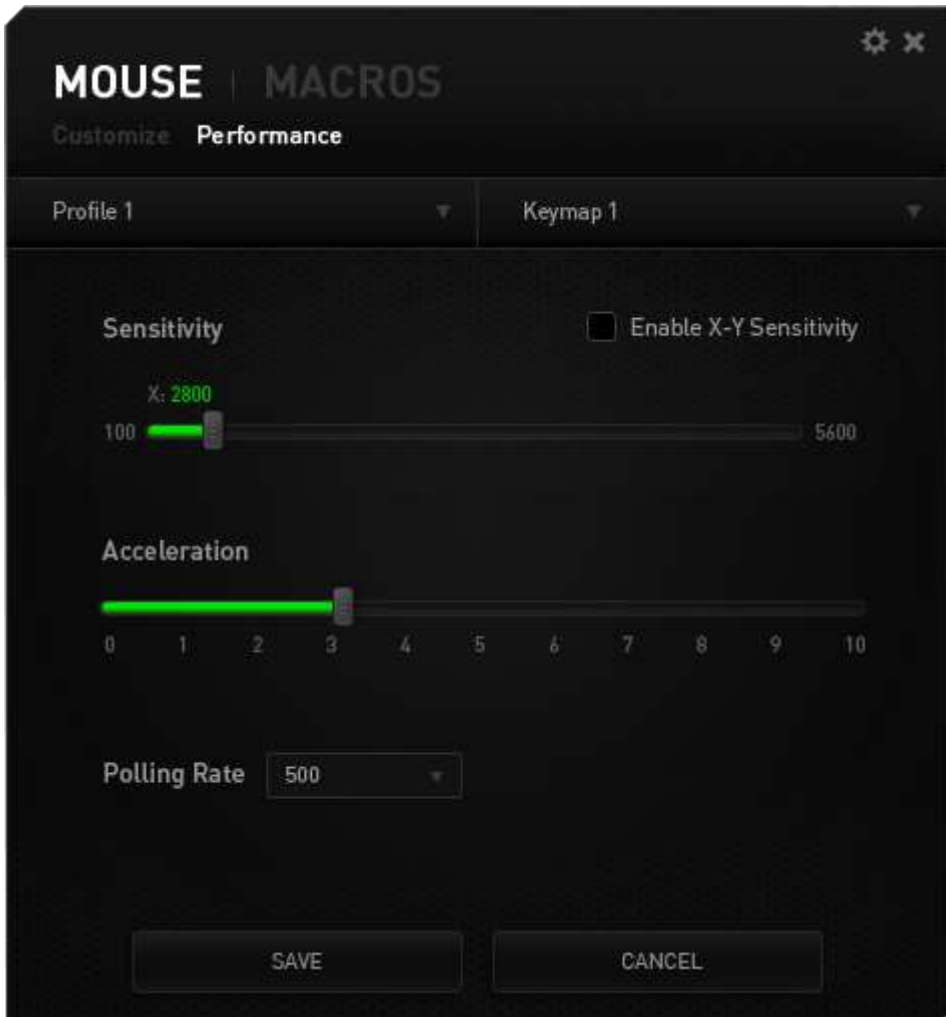

下面列出的是性能选项及其说明。

#### 灵敏度

灵敏度与往任何方向移动鼠标指针所需的力度有关。灵敏度越高,鼠标响应速度 越快。(推荐设置:1600 - 1800)

#### 启用 X-Y 灵敏度

默认情况下, X 轴(水平)和 Y 轴(垂直)使用相同的灵敏度值。但您也可通过 选择"启用 X-Y 灵敏度"选项为每条轴设置不同的灵敏度值

#### 配置灵敏度等级

灵敏度等级是预设的灵敏度值。最多可创建5个不同的灵敏度等级,您可使用灵敏 度等级增加/降低按钮循环切换这些等级。您可将"启用 X-Y 灵敏度"与此选项 并用。

#### 加速度

加速度根据您移动鼠标的速度增加光标的移动速度。该值越高,鼠标加速越快。 (推荐设置:Windows 0, Mac 5)

#### 刷新率

刷新率越高,计算机接收鼠标状态信息的频率越高,因此可加速鼠标指针的反应 时间。通过在下拉菜单中选择所需的刷新率,您可在 125Hz (8ms)、500Hz (2ms) 和 1000Hz (1ms) 之间切换。(推荐设置: 500Hz - 1000Hz)

## "宏"选项卡

"宏"选项卡允许您创建一系列精确的击键和按键操作。此选项卡还可让您根据 需要配置许多宏,和极长的宏命令。

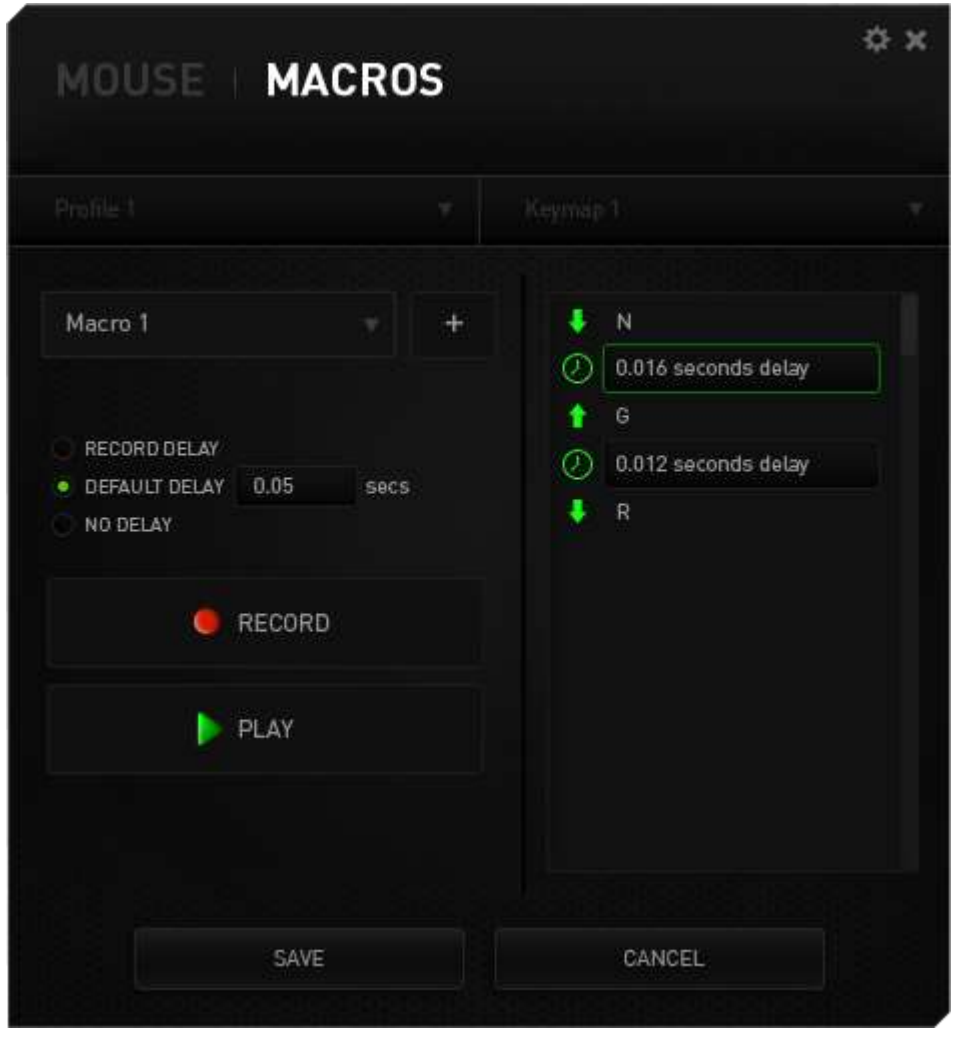

您可以通过单击

要创建宏命令,只需单击 CRECORD 按钮,您的所有击键和按键操作将自动在 宏屏幕上显示。在完成宏命令录制后,单击 | Tsmp | 按钮结束会话。

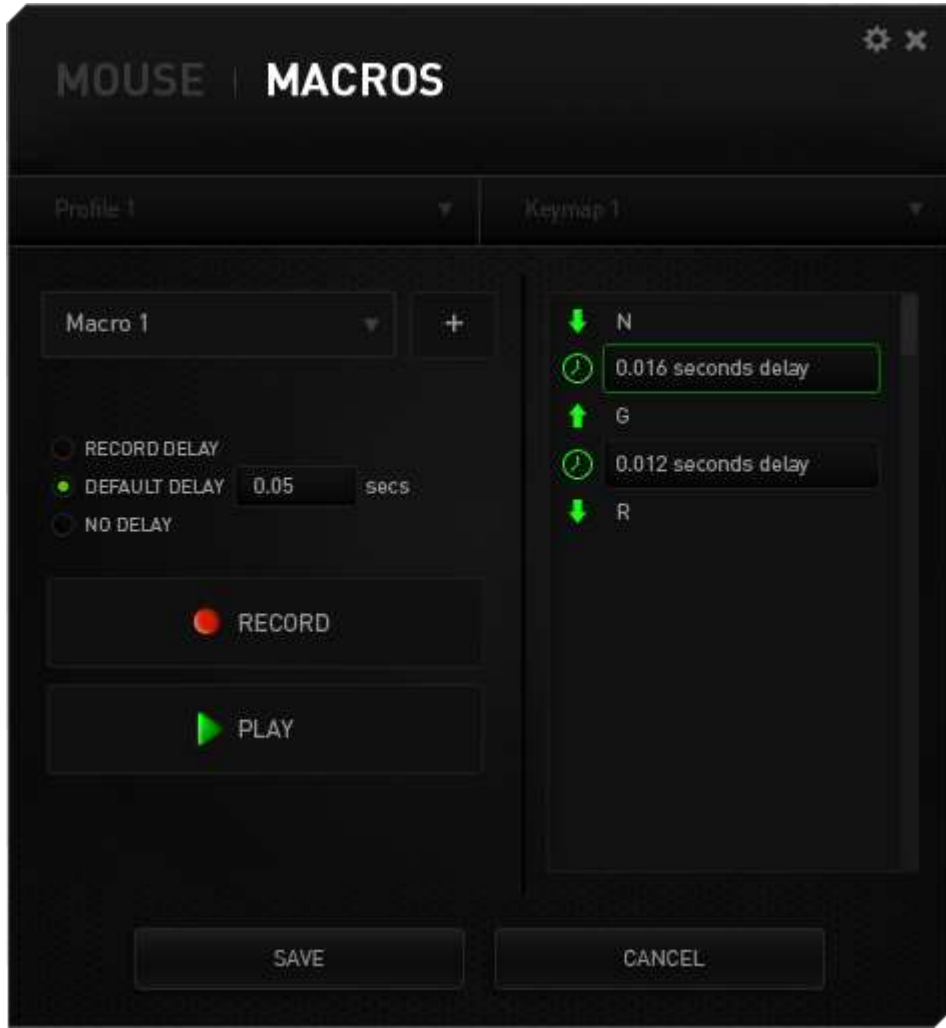

#### 游戏内显示设置

您可以在此配置多种覆盖设置,甚至可以更改 12 个拇指按键在游戏中显示的图 标。

注意: Windows XP系统不支持覆盖模式。

#### 覆盖设置

使用"覆盖透明度"滑块可调整配置器在游戏中以怎样的透明度显示。

选择"显示覆盖"以允许在游戏屏幕上显示 12 个拇指按键。

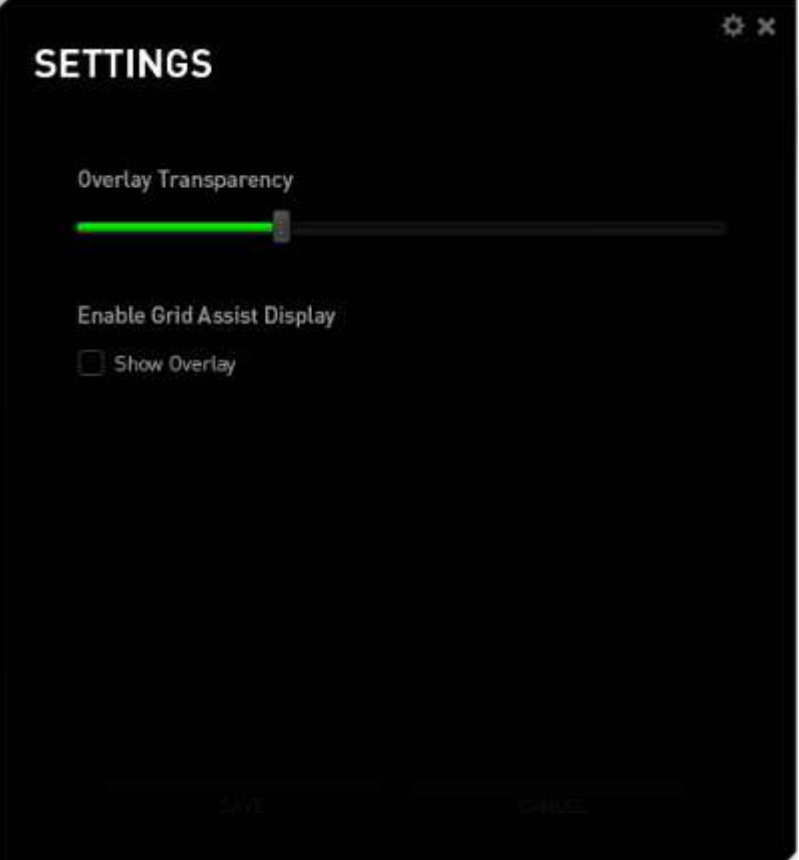

## 12个拇指按键显示图像

如果已启用覆盖模式,您可以为12个拇指按键分配在游戏屏幕中显示的图像。

转至自定义选项卡,切换到拇指按键视图。

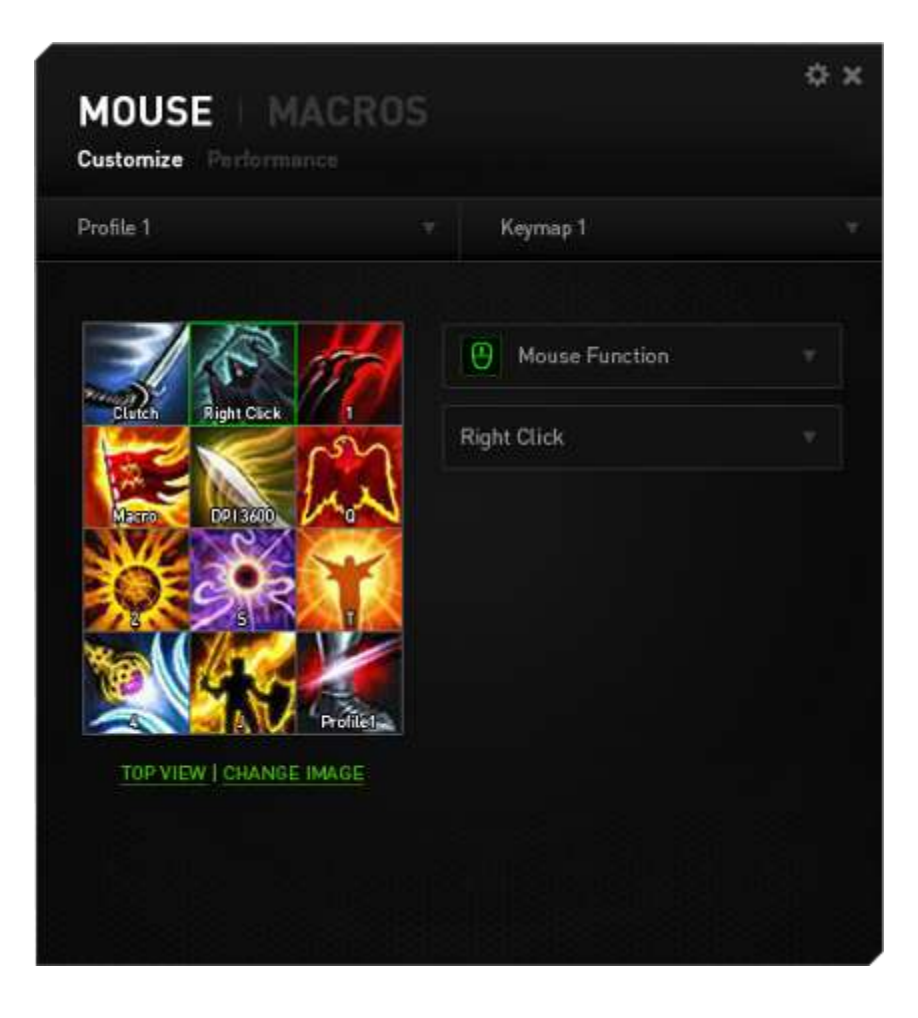

选择该按钮更改图像。然后单击更改图像链接。

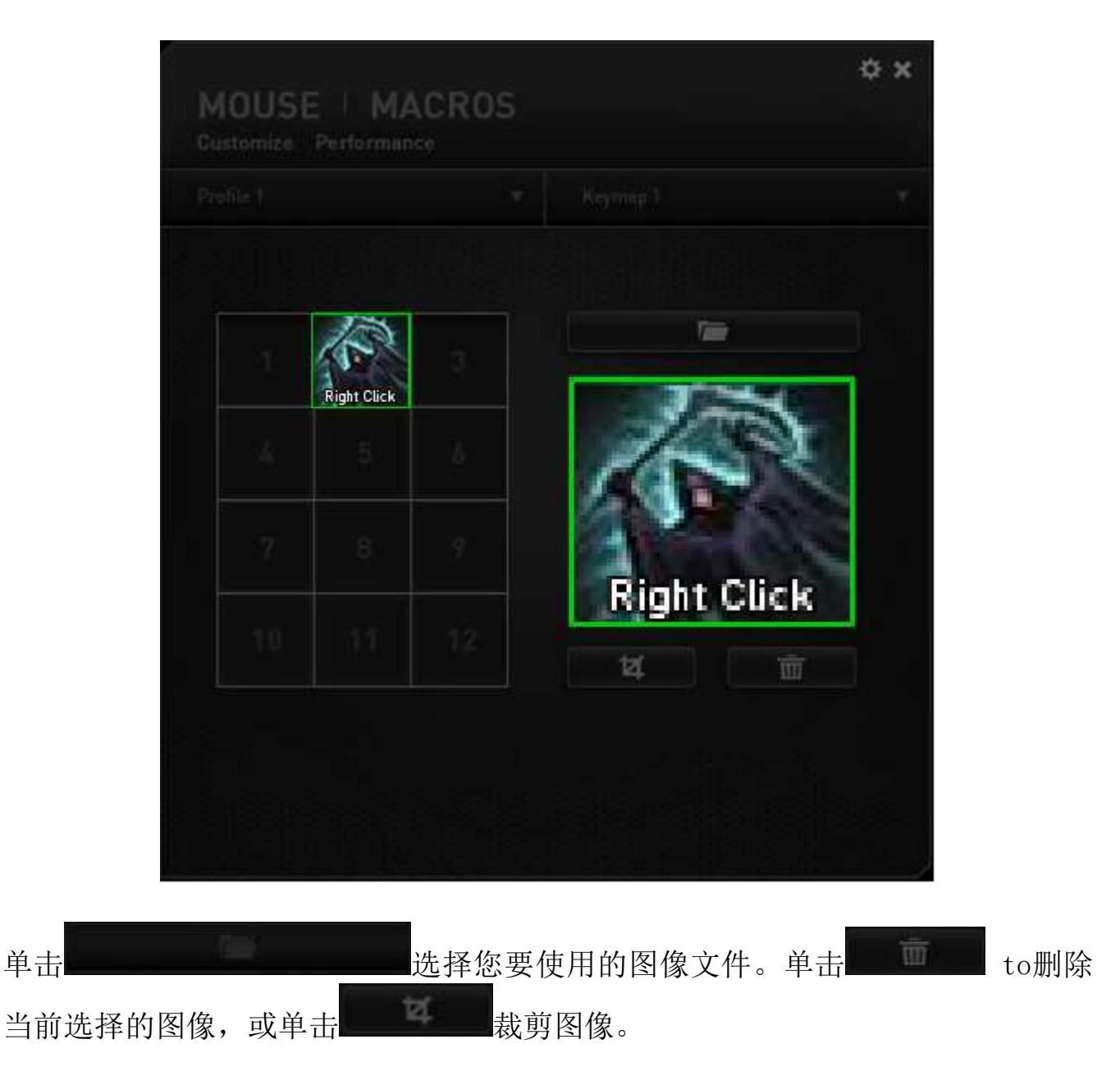

## <span id="page-48-0"></span>10. 安全与维护

#### 安全指南

为了在使用 Razer Naga Epic Chroma 那伽梵蛇无极版的过程中确保最大程度的 安全, 建议您遵循以下准则 :

- 1. 避免直视鼠标的轨迹波束或用波束照射他人眼睛。 请注意, 肉眼"看不 见"轨迹波束,且轨迹波束设定为"始终开启"模式。
- 2. 如果遇到设备无法正常操作问题或故障排除程序不能解决问题,请拔出设备 并致电雷蛇热线或访问 [www.razersupport.com/cn](http://www.razersupport.com/cn) 寻求支持。 无论何时均 不得自行修理设备。
- 3. 不得拆卸设备(这样做将会导致保修失效), 不得尝试自行修理鼠标或在异 常电流负荷下操作鼠标。
- 4. 避免让设备接触液体或存放在潮湿环境。 只在指定温度范围 0˚C (32˚F) 到 40˚C (104˚F) 内使用设备。 如果环境温度超出此范围,请拔下设备并 关闭,等待温度稳定在适宜的范围内。

#### 电池

Razer Naga 那伽梵蛇游戏鼠标包含内置可充电锂电池。通常情况下,此类电池的 理论使用寿命与使用方式有关。每天长时间使用将导致电池寿命减少。较短时间 使用则会延长电池寿命。如果您怀疑 Razer Naga 那伽梵蛇游戏鼠标内的电池已用 完(充电量少),请尝试充电。若在数次尝试后仍然无法成功充电,可能电池已 无法正常工作。请根据当地环境法律和指引处置电池。此行为因在授权回收中心 进行。

#### 舒适性

以下为确保您能在舒适的状态下使用鼠标的一些小提示。研究显示,长时间的重 复动作、电脑外围设备的不当摆放 、不良身体姿势以及不佳习惯,都会导致身体 不适,甚至伤害神经、 经络和肌肉。为了确保您舒适地使用 Razer Naga Epic Chroma 那伽梵蛇无极版游戏鼠标并避免损伤,请遵循以下守则。

- 1. 请将键盘和显示器置于正前方,并将鼠标靠近键盘放置。
- 2. 调节座椅与电脑桌的高度,确保键盘与鼠标的高度不高于肘关节。
- 3. 双脚自然摆放,身姿直立,双肩放松。
- 4. 玩游戏时手腕应放松并保持平直。如果双手需要重复相同的动作,尽量不要 长时间弯曲、延伸或扭动双手。
- 5. 请勿将手腕长时间放在坚硬表面上。玩游戏时, 请使用手腕支撑产品托住手 腕。
- 6. 根据自己的操作习惯自定义鼠标按键,尽量减少游戏时重复或不顺手的动 作。
- 7. 确保鼠标的手感舒适。
- 8. 不要整天保持同一坐姿。起身离开电脑桌,做做运动,伸展一下手臂、肩 膀、脖子和双腿。
- 9. 使用鼠标时若有任何不适,如手、腕、肘、肩、颈或背部感到疼痛、麻痹或 刺痛,请立即求助有资质的专业医师。

### 维护与使用

为保持最佳状态, Razer Naga Epic Chroma 那伽梵蛇无极版游戏鼠标仅需最小程 度的维护。 我们建议您将本设备从 USB 端口拔出并使用软布或棉纱蘸少许温水 进行清洁,以防止灰尘积累,一月执行一次即可。 请勿使用肥皂或强力清洁剂。

若要享受极致的鼠标移动控制体验,强烈建议您选购雷蛇高级鼠标垫。 某些鼠标 垫会磨损鼠标支脚,导致使用不顺,最后迫使您更换鼠标。

请注意那伽梵蛇游戏鼠标的传感器特别针对 Razer 鼠标垫做过"微调"或优化处 理。 也就是说,广泛的测试证实,那伽梵蛇游戏鼠标在 Razer 鼠标垫上能展现 最佳读取和跟踪能力。

## <span id="page-51-0"></span>11. 法律声明

#### 版权和知识产权信息

版权所有©2014 Razer Inc.保留所有权利。Razer、雷蛇、"For Gamers By Gamers"、始于玩家,赋予玩家和三头蛇徽标是 Razer Inc.及其附属公司在美国 或其他国家/地区的商标或注册商标。Windows 和 Windows 徽标是 Microsoft 集团 公司的商标。 Mac OS、Mac 和 Mac 徽标是 Apple 的商标或注册商标。其他所有商 标分别是其各自所有者的财产。

Razer Inc (简称"Razer")可能拥有与本高级用户指南的产品有关的版权、商 标、商业机密、专利、专利申请或其他知识产权(包括注册的和未注册的)。 本 高级用户指南并未向您授予此类版权、商标、专利或其他知识产权的许可权。 Razer Naga Epic Chroma 那伽梵蛇无极版(下称"产品")可能与包装或其他地 方上的图片不同,请以实物为准。 Razer 对这种差异或可能出现的错误概不负 责。 本高级用户指南所含信息如有更改,恕不另行通知。

#### 有限产品质保

欲知有限产品质保最新和当前条款,请访问: [cn.razerzone.com/warranty](http://cn.razerzone.com/warranty)。

#### 责任限制

由于分销、销售、转销、使用或无法使用该产品而造成的任何盈利损失、信息或 数据丢失、特殊、意外、间接、惩罚性、因果性或附带损坏,Razer 均不负责。 在任何情况下,Razer 所承担的责任都不超过购买产品的零售价格。

#### 采购损失

为避免疑义,在任何情况下,Razer 均不对任何采购损失负责,除非已被告知有 发生此类损失的可能性。且任何情况下,Razer 所承担的责任都不超过产品采购 价格。

## 一般条款

这些条款应受产品购买国家/地区的法律管辖并将按该国家/地区的法律解释。 如 果本高级用户指南中任何条款无效或不可执行,则此类条款(无效条款或不可执 行条款)应被指定为无效力或被视为剩余条款的无效条款而被排除。 Razer 保留 随时修订任何条款的权利,恕不另行通知。